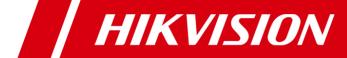

# **Network Audio/Video Encoder**

User Manual (V1.1.0)

UD.6L0202D1098A01

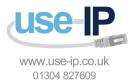

Hikvision® Network Digital Video Server User's Manual

This manual, as well as the software described in it, is furnished under license and may be used or copied only in accordance with the terms of such license. The content of this manual is furnished for informational use only, is subject to change without notice, and should not be construed as a commitment by Hikvision Digital Technology Co., Ltd. (Hikvision). Hikvision assumes no responsibility or liability for any errors or inaccuracies that may appear in the book.

Except as permitted by such license, no part of this publication may be reproduced, stored in a retrieval system, or transmitted, in any form or by any means, electronic, mechanical, recording, or otherwise, without the prior written permission of Hikvision.

HIKVISION MAKES NO WARRANTIES, EXPRESS OR IMPLIED, INCLUDING WITHOUT LIMITATION THE IMPLIED WARRANTIES OF MERCHANTABILITY AND FITNESS FOR A PARTICULAR PURPOSE, REGARDING THE HIKVISION SOFTWARE. HIKVISION DOES NOT WARRANT, GUARANTEE, OR MAKE ANY REPRESENTATIONS REGARDING THE USE OR THE RESULTS OF THE USE OF THE HIKVISION SOFTWARE IN TERMS OF ITS CORRECTNESS, ACCURACY, RELIABILITY, CURRENTNESS, OR OTHERWISE. THE ENTIRE RISK AS TO THE RESULTS AND PERFORMANCE OF THE HIKVISION SOFTWARE IS ASSUMED BY YOU. THE EXCLUSION OF IMPLIED WARRANTIES IS NOT PERMITTED BY SOME STATES. THE ABOVE EXCLUSION MAY NOT APPLY TO YOU.

IN NO EVENT WILL HIKVISION, ITS DIRECTORS, OFFICERS, EMPLOYEES, OR AGENTS BE LIABLE TO YOU FOR ANY CONSEQUENTIAL, INCIDENTAL, OR INDIRECT DAMAGES (INCLUDING DAMAGES FOR LOSS OF BUSINESS PROFITS, BUSINESS INTERRUPTION, LOSS OF BUSINESS INFORMATION, AND THE LIKE) ARISING OUT OF THE USE OR INABILITY TO USE THE HIKVISION SOFTWARE EVEN IF HIKVISION HAS BEEN ADVISED OF THE POSSIBILITY OF SUCH DAMAGES. BECAUSE SOME STATES DO NOT ALLOW THE EXCLUSION OR LIMITATION OF LIABILITY FOR CONSEQUENTIAL OR INCIDENTAL DAMAGES, THE ABOVE LIMITATIONS MAY NOT APPLY TO YOU.

# Regulatory information FCC information

FCC compliance: This equipment has been tested and found to comply with the limits for a digital device, pursuant to part 15 of the FCC Rules. These limits are designed to provide reasonable protection against harmful interference when the equipment is operated in a commercial environment. This equipment generates, uses, and can radiate radio frequency energy and, if not installed and used in accordance with the instruction manual, may cause harmful interference to radio communications. Operation of this equipment in a residential area is likely to cause harmful interference in which case the user will be required to correct the interference at his own expense.

#### **FCC** conditions

This device complies with part 15 of the FCC Rules. Operation is subject to the following two conditions:

- 1. This device may not cause harmful interference.
- 2. This device must accept any interference received, including interference that may cause undesired operation.

#### **EU Conformity Statement**

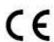

This product and - if applicable - the supplied accessories too are marked with "CE" and comply therefore with the applicable harmonized European standards listed under the Low Voltage Directive 2006/95/EC, the EMC Directive 2004/108/EC, the RoHS Directive 2011/65/EU.

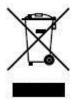

2012/19/EU (WEEE directive): Products marked with this symbol cannot be disposed of as unsorted municipal waste in the European Union. For proper recycling, return this product to your local supplier upon the purchase of equivalent new equipment, or dispose of it at designated collection points. For more information see: www.recyclethis.info.

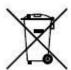

2006/66/EC (battery directive): This product contains a battery that cannot be disposed of as unsorted municipal waste in the European Union. See the product documentation for specific battery information. The battery is marked with this symbol, which may include lettering to indicate cadmium (Cd), lead (Pb), or mercury (Hg). For proper recycling, return the battery to your supplier or to a designated collection point. For more information see: www.recyclethis.info.

## **Preventive and Cautionary Tips**

Before connecting and operating your Encoder, please be advised of the following tips:

- Ensure unit is installed in a well-ventilated, dust-free environment.
- Keep all liquids away from the Encoder.
- Please check the power supply to avoid the damage caused by voltage mismatch.
- Please make sure the Encoder work in the allowed range of temperature and humidity.
- Please keep the device horizontal and avoid the installation under severe vibration environment.
- The dust board will cause a short circuit after damping; Please dedust regularly for the board, connector, chassis fan with brush.
- Improper use or replacement of the battery may result in hazard of explosion. Replace with the same or
  equivalent type only. Dispose of used batteries according to the instructions provided by the battery
  manufacturer.

# TABLE OF CONTENTS

| Chapter 1 Introduction                         | 7  |
|------------------------------------------------|----|
| 1.1 Description                                | 7  |
| 1.2 Models                                     | 7  |
| 1.3 Features                                   | 7  |
| Chapter 2 Structure                            | 10 |
| 2.1 Front Panel                                | 10 |
| 2.2 Rear Panel                                 | 12 |
| 2.3 Alarm Connections                          | 15 |
| 2.3.1 Alarm Input Connections                  | 15 |
| 2.3.2 Alarm Output Connections                 | 15 |
| Chapter 3 Network Parameters Configuration     | 17 |
| 3.1 Searching Active Devices Online            | 17 |
| 3.2 Modifying Network Parameters               | 18 |
| Chapter 4 Access to DS-6700 by Client Software | 20 |
| 4.1 Starting iVMS-4200 Client Software         | 20 |
| 4.2 Accessing to DS-6700                       | 20 |
| 4.2.1 Adding Device                            | 21 |
| 4.2.2 Starting Live View                       | 22 |
| Chapter 5 Access to DS-6700 by WEB Browser     | 24 |
| 5.1 Installing Web Components                  | 24 |
| 5.2 Main Page                                  | 26 |
| Chapter 6 Live View                            | 27 |
| 6.1 Starting Live View                         | 27 |
| 6.2 Capturing Picture                          | 28 |
| 6.3 Operating PTZ Control                      | 28 |
| 6.3.1 Operating PTZ Movement                   | 29 |
| 6.3.2 Setting / Calling a Preset               | 30 |
| 6.4 Configuring Video Parameters               | 31 |

| Ch | apter 7 Device Configuration                   | . 33 |
|----|------------------------------------------------|------|
|    | 7.1 Local Configuration                        | . 33 |
|    | 7.2 Configuring Time Settings                  | . 34 |
|    | 7.3 Network Settings                           | . 35 |
|    | 7.3.1 Configuring TCP/IP Settings              | . 35 |
|    | 7.3.2 Configuring Port Settings                | . 36 |
|    | 7.3.3 Configuring DDNS Settings                | . 36 |
|    | 7.3.4 Configuring PPPoE Settings               | . 39 |
|    | 7.3.5 Configuring Email Settings               | . 39 |
|    | 7.3.6 Adding Network Disk                      | . 41 |
|    | 7.3.7 Configuring SNMP Settings                | . 43 |
|    | 7.3.8 Configuring QoS Settings                 | . 44 |
|    | 7.3.9 Configuring FTP Settings                 | . 45 |
|    | 7.3.10 Configuring SOCKS Settings              | . 46 |
|    | 7.3.11 Configuring UPnP <sup>TM</sup> Settings | . 47 |
|    | 7.3.12 Configuring HTTPS Settings              | . 48 |
|    | 7.3.13 Configuring Bonjour Settings            | . 49 |
|    | 7.3.14 Configuring IP Address Filter           | . 50 |
|    | 7.3.15 Configuring Multicast Address           | . 51 |
| Ch | apter 8 Camera Settings                        | . 52 |
|    | 8.1 Configuring OSD Settings                   | . 52 |
|    | 8.1.1 Configuring Display Settings             | . 52 |
|    | 8.1.2 Configuring Text Overlay                 | . 53 |
|    | 8.2 Configuring Video Settings                 | . 55 |
|    | 8.3 Configuring Snapshot Settings              | . 56 |
|    | 8.4 Configuring and Handling Alarms            | . 57 |
|    | 8.4.1 Configuring Motion Detection             | . 57 |
|    | 8.4.2 Configuring External Alarm Input         | . 61 |
|    | 8.4.3 Configuring Video Loss Alarm             | . 63 |
|    | 8.4.4 Configuring Tamper-proof Alarm           | 63   |

| 8.4.5 Handling Exception64                     |
|------------------------------------------------|
| 8.5 Configuring Privacy Mask65                 |
| 8.6 Configuring RS-232/485 Settings            |
| 8.6.1 RS-232 Settings                          |
| 8.6.2 RS-485 Settings                          |
| Chapter 9 Record/Capture Settings              |
| 9.1 Configuring Holiday Settings               |
| 9.2 Configuring Scheduled Record/Capture       |
| Chapter 10 Playback                            |
| Chapter 11 Managing User Accounts              |
| 11.1 Adding a User75                           |
| 11.2 Modifying a User                          |
| 11.3 Deleting a User                           |
| Chapter 12 Log Search and Maintenance          |
| 12.1 Log Search                                |
| 12.2 Viewing Device Information                |
| 12.3 Maintenance                               |
| 12.3.1 Restarting the Device                   |
| 12.3.2 Restoring Default Settings              |
| 12.3.3 Importing/Exporting Configuration Files |
| 12.3.4 Upgrading the System82                  |
| Chapter 13 FAQ                                 |

## **Chapter 1 Introduction**

## 1.1 Description

Developed on the basis of the latest encoding technology, DS-6700 Series Audio/Video Encoder Server allows the analog signal to be digitized and then stored in hard disk or transmitted via network, capable of encoding at up to WD1(PAL: 960×576, NTSC: 960×480) or 4CIF resolution.

Adopting the latest embedded processor, DS-6700 Series Audio/Video Encoder provides more powerful capabilities in audio/video encoding; data storage via SATA or network disk; various network protocols are supported; and code downloaded in FLASH ensures high stability and reliability of system performance.

### 1.2 Models

According to the different resolution, connection to HDD and channel numbers, the DS-6700 Series Encoder Server can be classified into the following models:

- DS-6701HFI, DS-6704HFI, DS-6708HFI, DS-6716HFI
- DS-6701HWI, DS-6704HWI, DS-6708HWI, DS-6716HWI
- DS-6701HFI-SATA, DS-6704HFI-SATA, DS-6708HFI-SATA, DS-6716HFI-SATA
- DS-6701HWI-SATA, DS-6704HWI-SATA, DS-6708HWI-SATA, DS-6716HWI-SATA

#### **Description:**

- DS-6700HFI Series: 1/4/8/16 video inputs; support up to 4CIF resolution; 1 microSD card can be connected to DS-6701/6704HFI for local recording.
- DS-6700HFI-SATA Series: 1/4/8/16 video inputs; support up to 4CIF resolution; 1 SATA HDD can be connected with up to 4TB capacity for local recording.
- DS-6700HWI Series: 1/4/8/16 video inputs; support up to WD1 resolution, with 4CIF, 2CIF, CIF and QCIF selectable; 1 microSD card can be connected to DS-6701/6704HWI for local recording.
- DS-6700HWI-SATA Series: 1/4/8/16 video inputs; support up to WD1 resolution, with 4CIF, 2CIF, CIF and QCIF selectable; 1 SATA HDD can be connected with up to 4TB capacity for local recording.

## 1.3 Features

#### **Encoding**

- Support H.264/MPEG4/MPEG2/MJPEG encoding standards.
- Support encoding video at up to 4CIF resolution for DS-6700HFI (-SATA) models and up to WD1 resolution for DS-6700HWI (-SATA) models.
- Dual stream encoding.
- Either compound streams encoding or video stream encoding selectable; audio and video synchronization during compound streams encoding.

#### Network

- One 10M/100Mbps adaptive Ethernet interface (PoE) for DS-6701/6704HFI/HWI models.
- One 10M/100M/1000Mbps adaptive Ethernet interface for DS-6708/6716HFI/HWI and DS-6701/6704/6708/6716HFI/HWI-SATA models.
- Accessible by multiple web browsers: IE, FireFox, Chrome and Safari.
- Remote web browser access by HTTPS ensures high security.
- Netfilter builds internet firewalls based on packet filtering.
- QoS protocol enhances the data transmission performance.
- Support SNMPv1/v2c/v3 simple network management protocol.
- mDNS-based Apple's Bonjour protocol enables automatic discovery of devices.
- Support email notifications, FTP upload and alarms upload by SOCKS v4/v5 proxy server.
- Zero configuration networking (Zeroconfig) enables the device to automatically obtain the IPv4 link-local IP addresses (range: 169.254.1.0~169.254.254.255).
- Auto/Manual port mapping by UPnP<sup>TM</sup>.
- Support PSIA, ONVIF, HIKCGI and GENETEC protocols.
- Support SADP software to automatically search and discover the online devices in local network area.
- Automatically get IP address by DHCP protocol.
- RTSP/RTP standard stream media protocol allows user to live view by unicast.
- Multicast address for live view of multiple cameras through network.
- Two-way audio and single-directional broadcasting.
- Transmission via RS-232 and RS-485 transparent channel.

Note: DS-6701HFI/HWI model provides no RS-232 interface.

- Access to Internet by PPPoE method, and support Peanut Hull, DynDNS, HiDDNS, etc.
- Set time by NTP.
- Connectable with network HDD in NAS, IPSAN mode.
- Send email by SMTP protocol, and support attachment of captured JPEG image and SSL encryption.
- Remote JPEG image capturing with user-defined image resolution and quality.

#### **PTZ Control**

#### • Support Multiple PTZ Protocols

Different channels can be configured with protocol type, RS-485 address, baud rate, data bit, stop bit, even & odd parity, stream control method, etc.; and remote configuration of presets, patrols and patterns.

#### • Digital Zooming (with Speed Dome)

When connected with Hikvision speed dome, digital zooming can be realized by clicking on the image through client software.

#### PTZ linkage

Relay input alarm can be responded with PTZ linkage actions, e.g., callup of predefined presets, patrols or patterns.

#### Alarm

#### • Relay Alarm Input

Either NO mode or NC mode can be set.

Four different alarm arming periods are configurable.

Capabilities of triggering corresponding alarm handling methods, relay alarm output, buzzer alarm, upload to control center, PTZ linkage, presets/patrols/patterns callup, etc.

#### • Relay Alarm Output

Relay alarm output can be connected with alarm devices for alarm handling within arming period.

#### **Exceptions**

#### • Exception Alarm Handling

Exception alarms include network disconnect alarm, IP address conflict alarm, illegal access alarm, etc.; multiple alarm handling methods are supported, relay alarm output, buzzer alarm, upload to center, etc.

#### • Exception Reboot

Software watchdog capability: for inspecting important threads and system resources of device; in case of exceptions detected, the device will be automatically rebooted.

Firmware watchdog: for inspecting the firmware of device; in case of exceptions in system task scheduling, the device will be automatically rebooted.

#### Logs

The system logs can be classified into the operation logs, alarm logs, exception logs and information logs. User may search and view all recorded system logs by date or type, as well as export the logs to the text format over network.

Note: Hard disk/network disk/microSD card must be connected before log operation.

# **Chapter 2 Structure**

# 2.1 Front Panel

#### DS-6701HWI/HFI:

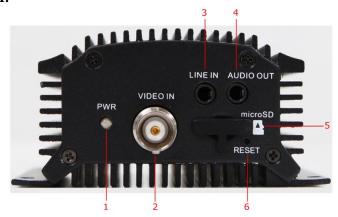

Figure 2.1 Front Panel of DS-6701HWI/HFI

Table 2.1 Front Panel of DS-6701HWI/HFI

|   | Item                                                             | Description                                                      |
|---|------------------------------------------------------------------|------------------------------------------------------------------|
| 1 | POWER LED                                                        | Light in red when the device is powered on; light in orange      |
|   | Indicator                                                        | when the SD card is inserted.                                    |
| 2 | VIDEO IN                                                         | BNC connector for video input.                                   |
| 3 | LINE IN 3.5mm interface for two-way audio input or audio input;  |                                                                  |
|   |                                                                  | connect to audio input device or active pick-up, microphone,     |
|   |                                                                  | etc.                                                             |
| 4 | AUDIO OUT 3.5mm interface; connect to audio output device, e.g., |                                                                  |
|   |                                                                  | loudspeaker, etc.                                                |
| 5 | microSD                                                          | microSD interface for data storage.                              |
| 6 | Reset                                                            | Restore the factory default settings by holding the <i>RESET</i> |
|   |                                                                  | button for more than 15 seconds after power is turned on.        |

#### DS-6704HWI/HFI:

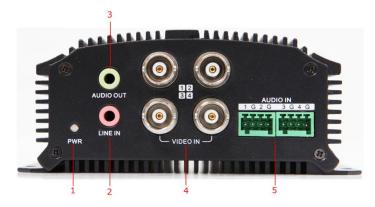

Figure 2.2 Front Panel of DS-6704HWI/HFI

Table 2.2 Front Panel of DS-6704HWI/HFI

|   | Item      | Description                                                 |  |
|---|-----------|-------------------------------------------------------------|--|
| 1 | POWER LED | Light in red when the device is powered on; light in orange |  |
|   | Indicator | when the SD card is inserted.                               |  |
| 2 | LINE IN   | 3.5mm two-way audio input interface; connect to active      |  |
|   |           | pick-up, microphone, etc.                                   |  |
| 3 | AUDIO OUT | 3.5mm interface; connect to audio output device, e.g.,      |  |
|   |           | loudspeaker, etc.                                           |  |
| 4 | VIDEO IN  | BNC interface for video input.                              |  |
| 5 | AUDIO IN  | Line input interface for audio input.                       |  |

#### DS-6708/6716 and DS-6701/6704/6708/6716-SATA:

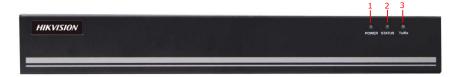

Figure 2.3 Front Panel of DS-6708 and DS-6701/6704/6708-SATA

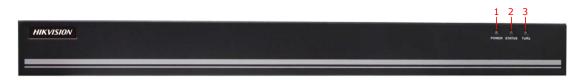

Figure 2.4 Front Panel of DS-6716 and DS-6716-SATA

Table 2.3 Front Panel of DS-6708/6716 and DS-6701/6704/6708/6716-SATA

|   | Indicator | Description                                                    |
|---|-----------|----------------------------------------------------------------|
| 1 | POWER     | Lights in red when the device is powered on.                   |
| 2 | STATUS    | Lights in red when data is being read from or written to HDD.  |
|   |           | Valid for DS-6708HWI/HFI-SATA model only.                      |
| 3 | Tx/Rx     | 1. Does not light when the network is not connected;           |
|   |           | 2. Blinks in green when the data is transmitting / receiving;  |
|   |           | 3. Blinks at higher frequency when the data for transmitting / |
|   |           | receiving is larger.                                           |

## 2.2 Rear Panel

#### DS-6701HWI/HFI:

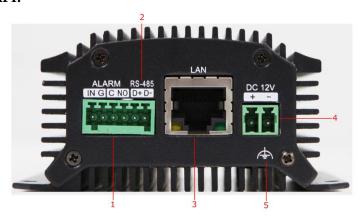

Figure 2.5 Rear Panel of DS-6701HWI/HFI

Table 2.4 Rear Panel of DS-6701HWI/HFI

|   | Item     | Description                                                         |
|---|----------|---------------------------------------------------------------------|
| 1 | ALARM IN | Relay alarm input/output.                                           |
|   | /OUT     | <i>Note:</i> The alarm output terminal provides no JP2 pin.         |
| 2 | RS-485   | RS-485 serial interface; connect to pan/tilt unit, speed dome, etc. |
| 3 | LAN      | 10M/100Mbps adaptive Ethernet interface (PoE).                      |
|   |          | The right LED indicator lights in green when the network cable is   |
|   |          | connected, and the left LED indicator blinks in orange when data    |
|   |          | is transmitting / receiving.                                        |
| 4 | DC12V    | 12V DC power supply.                                                |
| 5 | GND      | Grounding                                                           |

#### DS-6704HWI/HFI:

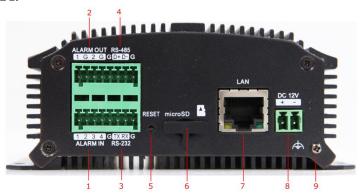

Figure 2.6 Rear Panel of DS-6704HWI/HFI

Table 2.5 Rear Panel of DS-6704HWI/HFI

|   | Item      | Description                                                                 |
|---|-----------|-----------------------------------------------------------------------------|
| 1 | ALARM IN  | Relay alarm input.                                                          |
| 2 | ALARM OUT | Relay alarm output.                                                         |
| 3 | RS-232    | Serial interface for configuration of device's parameters or used as        |
|   |           | transparent channel.                                                        |
| 4 | RS-485    | RS-485 serial interface; connect to pan/tilt unit, speed dome, etc.         |
| 5 | RESET     | Restore the factory default settings by holding the <i>RESET</i> button for |
|   |           | more than 15 seconds after the device is turned on.                         |
| 6 | microSD   | microSD interface for data storage.                                         |
| 7 | LAN       | 10M/100Mbps adaptive Ethernet interface (PoE).                              |
|   |           | The right LED indicator lights in green when the network cable is           |
|   |           | connected, and the left LED indicator blinks in orange when data is         |
|   |           | transmitting / receiving.                                                   |
| 8 | DC12V     | 12V DC power supply.                                                        |
| 9 | GND       | Grounding                                                                   |

*Note:* The DS-6701HWI/HFI and DS-6704HWI/HFI models provide no beeper.

#### **DS-6708HWI/HFI (-SATA):**

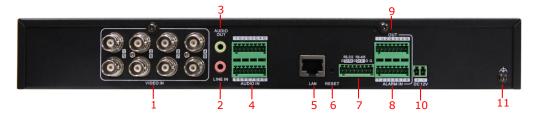

Figure 2.7 Rear Panel of DS-6708HWI/HFI(-SATA)

*Note:* DS-6701/6704 HWI-SATA and DS-6701/6704 HFI-SATA models provide 1/4 video input and 1/4 audio input interfaces on the rear panel.

Table 2.6 Rear Panel of DS-6708HWI/HFI (-SATA)

|    | Item         | Description                                                                                                    |
|----|--------------|----------------------------------------------------------------------------------------------------|
| 1  | VIDEO IN     | BNC connectors for video input.                                                                                                 |
| 2  | LINE IN      | 3.5mm two-way audio input interface; connect to active pick-up, microphone, etc.                                                |
| 3  | AUDIO OUT    | 3.5mm audio output interface; connect to audio output device, e.g., loudspeaker, etc.                                           |
| 4  | AUDIO IN     | Line input interface for audio input.                                                                                           |
| 5  | LAN          | 10M/100/1000Mbps adaptive Ethernet interface.                                                                                   |
| 6  | RESET        | Restore the factory default settings by holding the <i>RESET</i> button for more than 15 seconds after the device is turned on. |
| 7  | RS-232,      | RS-232 serial interface for configuration of device's parameters or                                                             |
|    | RS-485       | used as transparent channel; RS-485 serial interface for connection to pan/tilt unit, speed dome, etc.                          |
| 8  | ALARM IN     | Relay alarm input.                                                                                                    |
| 9  | ALARM<br>OUT | Relay alarm output.                                                                                                    |
| 10 | DC12V        | 12V DC power supply.                                                                                                    |
| 11 | GND          | Grounding                                                                                                    |

#### **DS-6716HWI / HFI (-SATA):**

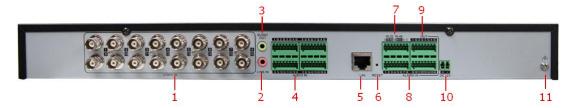

Figure 2.8 Rear Panel of DS-6716HWI/HFI (-SATA)

Table 2.7 Rear Panel of DS-6716HWI/HFI (-SATA)

|    | Item              | Description                                                                                                    |
|----|-------------------|----------------------------------------------------------------------------------------------------|
| 1  | VIDEO IN          | BNC connectors for video input.                                                                                                    |
| 2  | LINE IN           | 3.5mm two-way audio interface; connect to active pick-up, microphone, etc.                                                                                                 |
| 3  | AUDIO OUT         | 3.5mm audio output interface; connect to audio output device, e.g., loudspeaker, etc.                                                                                      |
| 4  | AUDIO IN          | Line input interface for audio input.                                                                                                    |
| 5  | LAN               | 10M/100/1000Mbps adaptive Ethernet interface.                                                                                                    |
| 6  | RESET             | Restore the factory default settings by holding the <i>RESET</i> button for more than 15 seconds after power is turned on.                                                 |
| 7  | RS-232,<br>RS-485 | RS-232 serial interface for configuration of device's parameters or used as transparent channel; RS-485 serial interface for connection to pan/tilt unit, speed dome, etc. |
| 8  | ALARM IN          | Relay alarm input.                                                                                                    |
| 9  | ALARM<br>OUT      | Relay alarm output.                                                                                                    |
| 10 | DC12V             | 12V DC power supply.                                                                                                    |
| 11 | GND               | Grounding                                                                                                    |

## 2.3 Alarm Connections

### 2.3.1 Alarm Input Connections

DS-6700 supports the open/close relay input as the alarm input mode. For the alarm input signal not in open/close relay signal mode, please follow the connections shown as below:

Alarm input connections for Emerson Alarm:

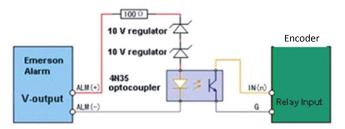

Note: The relay input port of the Encoder should be set to NC mode.

Figure 2.9 Alarm Input Connections for Emerson Alarm

Alarm input connections for Normal Alarm:

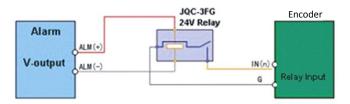

Figure 2.10 Alarm Input Connections for Normal Alarm

## 2.3.2 Alarm Output Connections

DS-6700 supports the open/close relay input as the alarm output mode. The alarm input can be selected to *NO* or *NC*. Different alarm output connection methods are applied to the AC or DC load. Please refer to the following diagram:

Alarm output connections diagram:

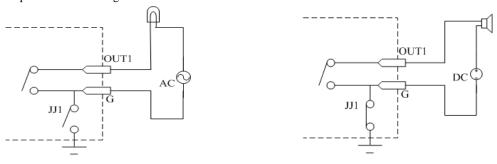

Figure 2.11 Alarm Output Connections

*Note:* The DS-6701HWI/HFI has no JJ1 relay.

Please note the different connections of JJ1 shown above.

For DC load, JJ1can be safely used both in NC and NO methods, and it is recommended to use within the limit of 12V/1A. For external AC input, JJ1 must be open. The motherboard provides two jumpers, each corresponding to one alarm output. And both of two jumpers are factory set to be connected.

# Chapter 3 Network Parameters Configuration

#### Purpose:

If you don't know the IP address of the decoder and this is not the first time you use the decoder, you can use SADP (IP finder) software or the Serial port tools to find out the IP address of the decoder and to configure the IP address or other network parameters of it. It is recommended to change the default IP address for the first time to use it.

This chapter aims to tell the procedures of using the SADP software to find and configure the IP address and other parameters of the device.

#### Note:

For the first-time user, the default user name of DS-6700 is *admin*, and password is 12345. And the default IP address is 192.0.0.64.

## 3.1 Searching Active Devices Online

#### Search online devices automatically

Click APT-SADP to run the SADP software and it will automatically search the online devices every 15 seconds from the subnet where your computer locates. It displays the total number and information of the searched devices in the **Online Devices** interface. Device information including the device type, IP address, port number, gateway, etc. will be displayed.

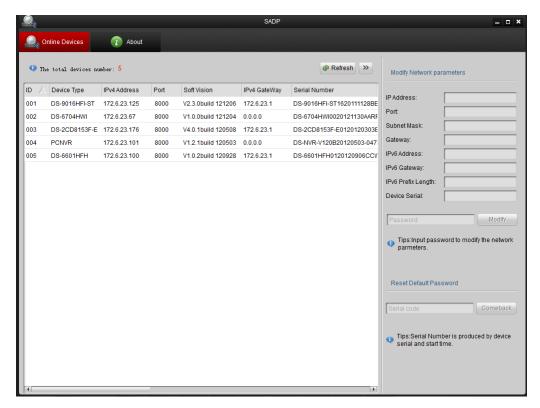

Figure 3.1 Search Online Device by SADP

*Note:* Device can be searched and displayed in the list in 15 seconds after it goes online; it will be removed from the list in 45 seconds after it goes offline.

#### Search online devices manually

You can also click Refresh to refresh the online device list manually. The newly searched devices will be added to the list.

**Note:** You can click or on each column heading to order the information; you can click to expand the device table and hide the network parameter panel on the right side, or click to show the network parameter panel.

## 3.2 Modifying Network Parameters

#### Steps:

- Select the device to be modified in the device list and the network parameters of the device will be displayed
  in the Modify Network Parameters panel on the right side.
- 2. Edit the modifiable network parameters, e.g., IP address, port number and gateway.
- Enter the password of the admin account of the device in the Password field and click handles to save the changes.

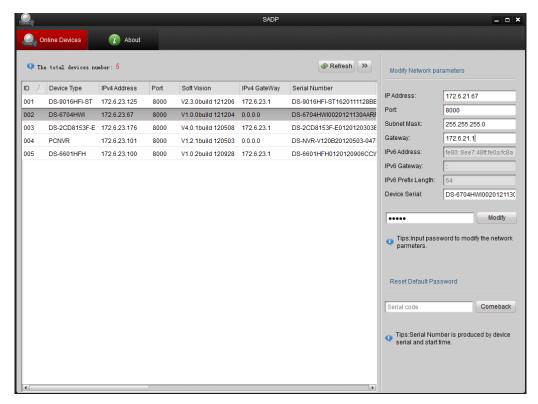

Figure 3.2 Modify Network Parameters

# Chapter 4 Access to DS-6700 by Client Software

The DS-6700 Series Audio/Video Encoder can be accessed by iVMS-4200 client software (provided in attached CD). Please refer to the *User Manual of iVMS-4200 Client Software* for more information.

The computer which runs the iVMS-4200 client software should meet the following requirements:

Operating System: Microsoft Windows 2000 or higher

CPU: Intel Pentium IV 3.0 GHz or higher

RAM: 1G or higher

Display: 1024×768 resolution or higher

## 4.1 Starting iVMS-4200 Client Software

Install the iVMS-4200 software on your PC according to the prompts. For the first time to use the iVMS-4200 software, you need to register a super user for login.

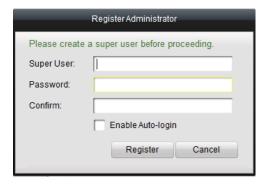

Figure 4.1 Register User

Enter the super user name, password and confirm the password in the dialog box and click **Register**. Then, you can log in as the super user.

**Note:** Enter, Space, and TAB keys are invalid for the user name and password. The password cannot be empty, and it should not be less than six characters and can't be copied and pasted.

## 4.2 Accessing to DS-6700

Click Start→All Programs→iVMS-4200 Client to start the client software. After successful login, you can enter the following main interface of the client software.

## 4.2.1 Adding Device

#### Steps:

1. Click **Control Panel>Device Management** to enter the Device Management page:

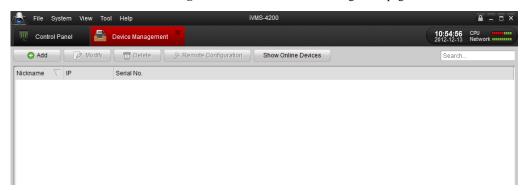

Figure 4.2 Device Management Page

2. Click the **Add** button to enter the Add Device dialog box:

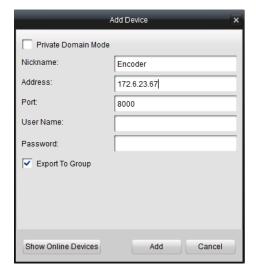

Figure 4.3 Add Device

3. Edit a nickname for the device and then input the IP address, port number (default: 8000), login User Name (default: *admin*) and Password (default: *12345*) of the device.

Note: If you check the Private Domain Mode checkbox, you can add the device by IP server or HiDDNS.

You can also click the **Show online devices** icon to search the online devices. All the online devices will show in the list. Click to select the online device you want to add, and then click **Select Device** to enter the Add Device dialog box. Enter the nickname and login user name and password.

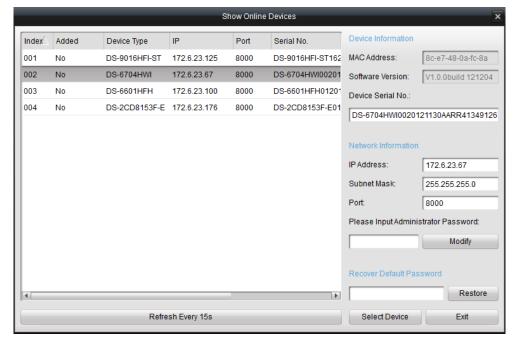

Figure 4.4 Search Online Devices

- 4. Click **Add** to add the device.
- 5. The successfully added device (s) will be displayed on the device list.

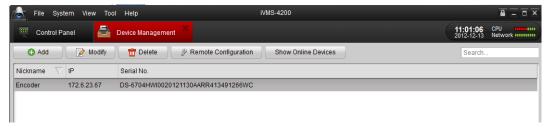

Figure 4.5 List of Added Devices

## **4.2.2 Starting Live View**

Click **Control Panel > Main View** to enter the Live View page:

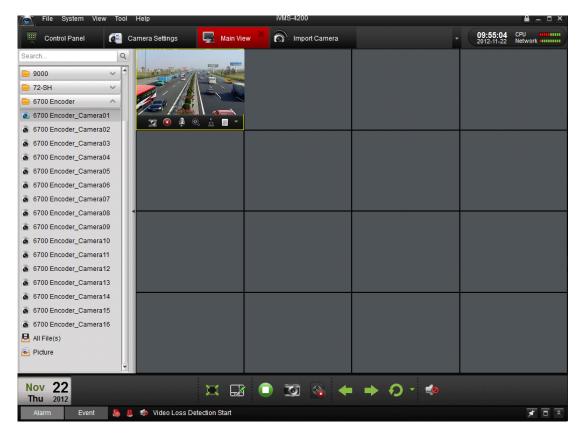

Figure 4.6 Start Live View

You can click the buttons on the toolbar to operate in the live view mode, e.g., capture picture, start/stop recording, two-way audio, PTZ control (with PTZ camera connected to the encoder), digital zoom, open/close audio, play back video files, etc.

Note: Please refer to the User Manual of iVMS-4200 Client Software for the detailed information.

# Chapter 5 Access to DS-6700 by WEB Browser

The DS-6700 can also be accessed by WEB Browser for configuration and operation. The supported WEB browsers include: Internet Explorer 6/7/8/9, Firefox 3.5 and above, Chrome 8 and above, Safari 5.0.2 and above, Windows XP SP1 and above (32-bit).

#### Before you start:

- Before access, you need to configure the network settings of device according to *Chapter 3*.
- Connect the device to the LAN, and prepare a PC connected to the same LAN with the device.
- The factory default username of the device is *admin* and the password is 12345.
- The factory default IP address of the device is 192.0.0.64.

## **5.1 Installing Web Components**

#### Steps:

1. Open WEB browser, input the IP address of DS-6700 (e.g., http://192.0.0.64) and then press the **Enter** key on PC. The system then will display the login interface.

*Note:* When the HTTPS feature is enabled, the system will use the HTTPS login mode (e.g., https://192.0.0.64) by default when you input the IP address. You can also input http://IP address/index.asp (e.g., http://192.0.0.64/index.asp) if you want to use HTTP mode to log into the device.

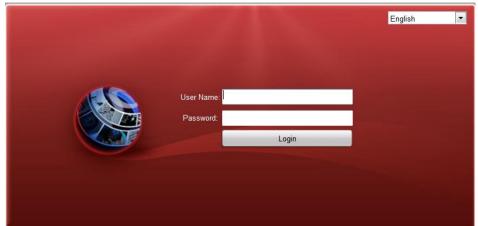

Figure 5.1 Login Page

Input the user name (default: admin) and password (default: 12345) to log into the system.

- 2. On the main page of DS-6700, you need to download and install the plug-in.
  - (1) Click on the live view panel by following the hints on the screen.

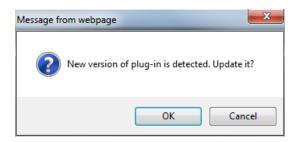

Figure 5.2 Download and Install Plug-in

(2) Click **Run** or **Save** on the pop-up warning message box.

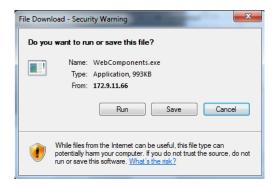

Figure 5.3 Run Web Components

(3) Click **Next** on the pop-up Setup dialog box.

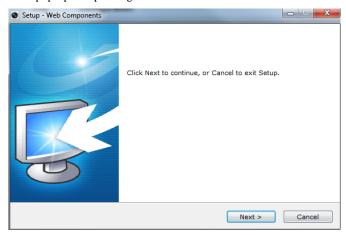

Figure 5.4 Click Next

 $(4) \quad When the installation completes, click \textbf{Finish} \ to \ finish \ the \ installation \ of \ Web \ Components.$ 

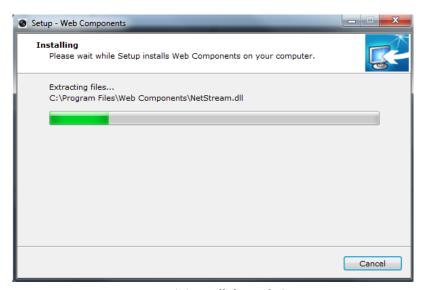

Figure 5.5 Install the Web Components

## 5.2 Main Page

After successful login, you will enter the main page automatically.

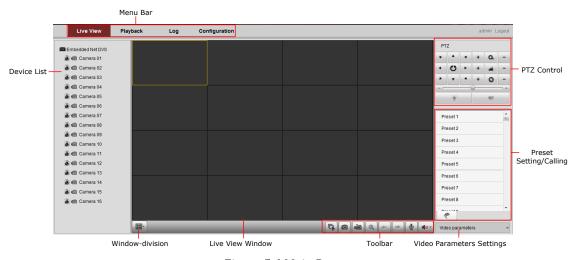

Figure 5.6 Main Page

Description of the live view page:

Menu Bar: Enter the Live View, Playback, Log and Configuration page respectively.

Device List: Display the connected encoder and its channels.

Window-division: 1/4-division display mode.

Live Video Window: Display the live video of the current camera.

Toolbar: Realize functions in live view mode, e.g., live view, capture, recording, audio on/off, two-way audio, etc.

PTZ Control: Realize PTZ control of the camera (supports PTZ function), and the lighter and wiper control.

Preset Setting/Calling: Set and call the preset for the camera (supports PTZ function).

Video Parameters Settings: Configure the brightness, contrast, hue and saturation of the live video.

# **Chapter 6 Live View**

Live view shows you the video image getting from the connected camera in real time. After successful login, the system will enter the live view page automatically.

## **6.1 Starting Live View**

#### Steps:

- 1. In the live view window, select a playing window by clicking the mouse.
- 2. Double click a camera from the device list to start the live view.

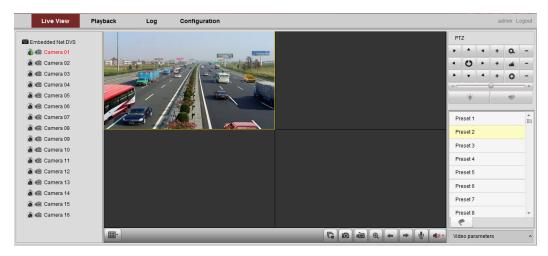

Figure 6.1 Start Live View

3. You can click the button on the toolbar to start the live view of all cameras on the device list.

Refer to the following table for the description of buttons on the live view window:

Table 6.1 Description of Toolbar

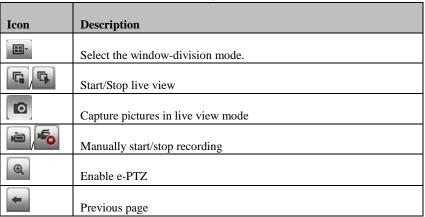

| -  |                 | Next page                |
|----|-----------------|--------------------------|
| 4  | ) - <b>48</b> - | Audio on/off             |
| ال | الله الله       | Start/Stop two-way audio |

**Note:** Before using two-way audio function or recording with audio, please select the **Stream Type** to **Video & Audio** on *Section 8.2 Configuring Video Settings*.

#### Full-screen Mode

You can double click on the live video to switch to the full-screen view mode. To switch back to the normal mode, double click on the live video again.

Please refer to the following section for more information:

- 1. Capturing pictures on Section 6.2 Capturing Picture. .
- 2. Configuring recording on Chapter 9 Record/Capture Settings.
- 3. Setting the image quality of live view on Section 7.1 Local Configuration.
- 4. Setting the saving path for the recorded video files and captured pictures on Section 7.1 Local Configuration.
- 5. Setting the OSD text on live video on Section 8.1 Configuring OSD Settings.

## **6.2 Capturing Picture**

In live view mode, click the button on the toolbar to capture the live pictures.

When the picture is captured, the following pop-up message box will appear at the lower right corner.

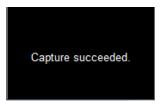

Figure 6.2 Picture Capture Succeeded

#### Notes:

- 1. The saving path for the captured pictures can be set at the **Configuration > Local Configuration** page.
- 2. The image is saved as a JPEG file on your computer.

## **6.3 Operating PTZ Control**

#### Before you start:

- Make sure the encoder is connected with the camera/dome which supports PTZ function. Connect the R+ and R- terminals of the pan/tilt unit or speed dome to RS-485 D+ and RS-485 D- terminals of the DS-6700 respectively.
- The baud rate, PTZ control and address configured in the RS-485 Settings interface (Remote Configuration > Serial Port Settings > 485 Serial Port), as shown in Figure 6.3, must be the same with the parameters of the connected pan/tilt unit or speed dome.

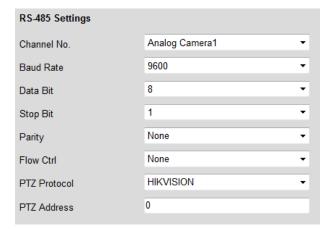

Figure 6.3 RS-485 Settings

## **6.3.1 Operating PTZ Movement**

In live view mode, you can use the PTZ control buttons to realize pan/tilt/zoom control of the camera lens.

There are 8 directional buttons (up, down, left, right, upper left, upper right, bottom left, bottom right) on the display window when the mouse is located in the relative positions.

Click on the directional buttons to control the pan/tilt movement.

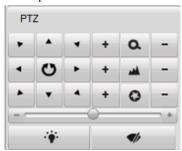

Figure 6.4 PTZ Control Panel

Click the zoom/iris/focus buttons to realize lens control.

Refer to the following table for description of PTZ control buttons:

Table 6.2 Description of PTZ Control Buttons

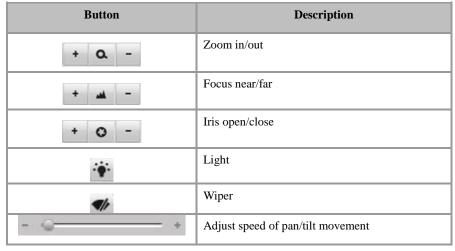

## 6.3.2 Setting / Calling a Preset

#### **Setting a Preset:**

1. In live view mode, select a preset number from the preset list.

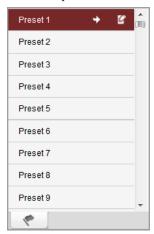

Figure 6.5 Set a Preset

- 2. Use the PTZ control buttons to move the lens in the desired position. You can use any of the following commands:
  - Pan the camera to the right or left.
  - Tilt the camera up or down.
  - Zoom in or out.
  - Refocus the lens.
- 3. Click the icon to finish the setting of current preset.

Note: Up to 256 presets are configurable depending on the PTZ protocol applied.

#### Calling a Preset:

This feature enables the camera to point to a specified preset scene when an event takes place.

For the pre-defined preset, you can call it at any time to the desired preset scene.

In live view mode, select a predefined preset from the list and click the icon to call a preset.

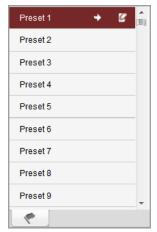

Figure 6.6 Call a Preset

#### Linking to Alarm:

The preset can also be used to link to the alarm input when there is alarm event occurring.

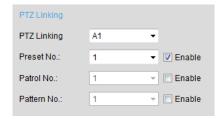

Figure 6.7 PTZ Linking

Please refer to *Chapter 8.4 Configuring and Handling Alarms* for the PTZ Linking settings (Remote Configuration>Alarm Settings>Alarm Input>Linkage Method).

## **6.4 Configuring Video Parameters**

#### Purpose:

You can configure the video parameters, including the brightness, contrast, saturation and hue. *Steps:* 

1. In the live view interface, click the Video parameters button on the bottom right corner to spread the Video Parameters Setting interface:

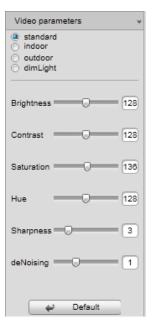

Figure 6.8 Video Parameters Settings

- 2. Select the mode according to different light conditions. Four modes are selectable:
  - Standard: in general lighting conditions (default).
  - **Indoor:** the image is relatively smoother.
  - Outdoor: the image is relatively clearer and sharper. The degree of contrast and saturation is high.
  - **Dim Light:** the image is smoother than the other three modes.
- 3. Move the slider to set the brightness, contrast, saturation and hue to 0~255. The default value is 128 for the brightness, contrast and hue is 128 and 136 for the saturation.

4. Move the slider to set the sharpness to 0~15 and the denoising level to 0~3. The default value is 3 for the sharpness and 1 for the denoising level.

*Note*: You can click the Default button to restore the default settings.

## **Chapter 7 Device Configuration**

## 7.1 Local Configuration

Click **Configuration > Local Configuration** to enter the Local Configuration interface.

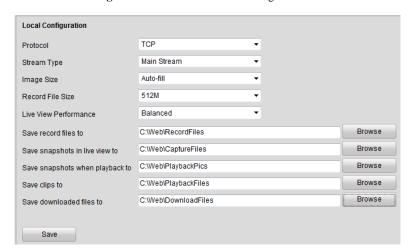

Figure 7.1 Local Configuration

Configure the following settings:

**Protocol Type:** Set the protocol type of stream transmission to TCP or UDP.

- **UDP:** provides more real-time audio and video streams.
- TCP: ensures complete deliver of streaming data and better video quality, yet its real-time effect is not so good.

**Stream Type:** Select the stream type to main stream or sub stream used for live view by Web browser. Please refer to *Section 8.2 Configuring Video Settings* for the parameters settings of the main stream and sub stream respectively.

Image Size: Select the window-division view mode to 4:3, 16:9 or Auto-fill.

Record File Size: Select the size of packed video files during manual recording to 256M, 512M or 1G.

**Live View Performance:** Set the live viewing performance to Least Delay, Balanced (delay and fluency) or Best Fluency.

Save record files to: Set the saving path for the manually recorded video files.

Save snapshots in live view to: Set the saving path for the manually captured pictures in live view mode.

Save snapshots when playback to: Set the saving path for the captured pictures in playback mode.

Save clips to: Set the saving path for the clipped video files in playback mode.

Save downloaded files to: Set the saving path for the downloaded video files or pictures.

**Note:** You can click the **Browse** button to change the directory for saving the video files and pictures.

## 7.2 Configuring Time Settings

Steps:

1. Click **Remote Configuration > Device Parameters > Time Settings** to enter the Time Settings interface:

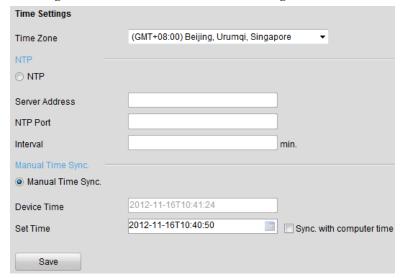

Figure 7.2 Time Settings

Select the Time Zone.

Select the Time Zone that is closest to the device's location from the drop-down menu.

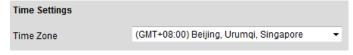

Figure 7.3 Time Zone Settings

3. Configure the time synchronization by NTP server or by manually.

#### • Configuring Time Sync by NTP Server

A Network Time Protocol (NTP) Server can be configured on your device to ensure the accuracy of system date/time.

If the device is connected to a Dynamic Host Configuration Protocol (DHCP) network that has time server properties configured, the camera will synchronize automatically with the time server.

Enable the NTP function by checking the checkbox, and configure the following settings:

NTP Server: IP address of NTP server.

NTP Port: Port of NTP server.

**Interval:** The time interval between the two synchronizing actions with NTP server. It can be set from 1 to 10080 minutes.

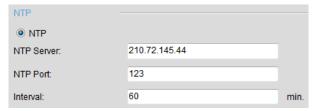

Figure 7.4 Time Sync by NTP Server

**Note:** If the device is connected to a public network, you should use a NTP server that has a time synchronization function, such as the server at the National Time Center (IP Address: 210.72.145.44). If the device is set up in a more customized network, NTP software can be used to establish a NTP server used for time synchronization.

2013

Fri Sat

6

13

ОК

• Configuring Time Synchronization by Manually

Enable the **Manual Time Sync** function and then click the icon to set the system time from the pop-up calendar. You can click the icon to quickly select the time.

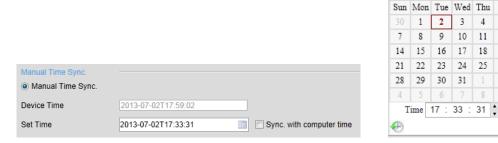

Figure 7.5 Time Sync by Manually

You can also check the checkbox of Sync. with computer time to synchronize the time with the local PC.

4. Click the **Save** button to save the settings.

## 7.3 Network Settings

### 7.3.1 Configuring TCP/IP Settings

Network settings must be properly configured before you operate device over network.

#### Steps:

1. Click **Remote Configuration > Network Settings > TCP/IP** to enter the TCP/IP Settings interface:

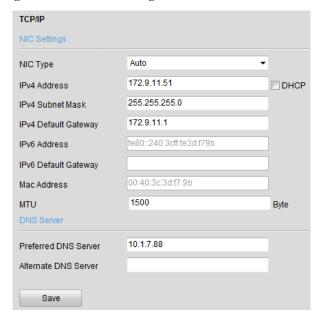

Figure 7.6 TCP/IP Settings

Configure the NIC settings, including the NIC Type, IPv4 Address, IPv4 Subnet Mask, IPv4 Default Gateway, and MTU settings.

*Note*: The valid value range of MTU is 500 ~ 1500.

- If the DHCP server is available, you can click the checkbox of DHCP to automatically obtain an IP address and other network settings from that server.
- 4. If the DNS server settings are required for some applications (e.g., sending email), you should properly configure the Preferred DNS Server and Alternate DNS Sever here.

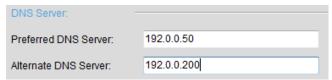

Figure 7.7 DNS Server Settings

Click the Save button to save the above settings.

# 7.3.2 Configuring Port Settings

#### Purpose.

You can set the port No. of the encoder, e.g., HTTP port, RTSP port and HTTPS port.

## Steps:

1. Click **Remote Configuration > Network Settings > Port** to enter the Port Settings interface:

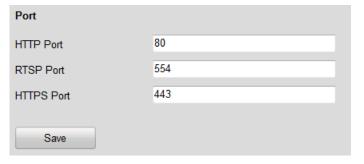

Figure 7.8 Port Settings

2. Set the HTTP port, RTSP port and HTTPS port of the camera.

HTTP Port: The default port number is 80.RTSP Port: The default port number is 554.HTTPS Port: The default port number is 443.

Click Save to save the settings.

Note: It will ask you to reboot the device to activate the settings.

# 7.3.3 Configuring DDNS Settings

If your device is set to use PPPoE as its default network connection, you may set Dynamic DNS (DDNS) to be used for network access.

Prior registration with your DDNS Provider is required before configuring the system to use DDNS.

## Steps:

1. Click the **Remote Configuration > Network Settings > DDNS Settings** to enter the DDNS Settings interface:

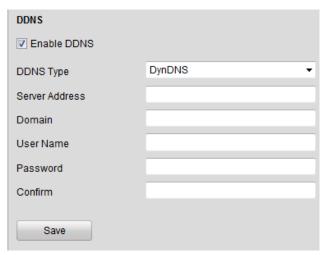

Figure 7.9 DDNS Settings

- 2. Check the **Enable DDNS** checkbox to enable this feature.
- 3. Select **DDNS Type**. Four different DDNS types are selectable: IPServer, DynDNS, PeanutHull and HiDDNS.
  - DynDNS:
  - (1) Enter Server Address for DynDNS (e.g., members.dyndns.org).
  - (2) In the Device Domain Name text field, enter the domain obtained from the DynDNS website.
  - (3) Enter the User Name and Password registered in the DynDNS website.
  - (4) Click Save to save the settings.

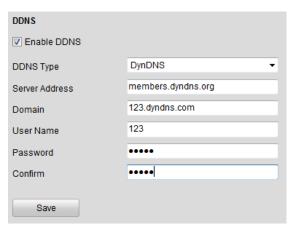

Figure 7.10 DynDNS Settings

- IPServer:
- (1) Enter Server Address for IPServer.
- (2) Click Save to save the settings.

Note: For the IP Server, You have to apply a static IP, subnet mask, gateway and primary DNS from the ISP.

The Server IP should be entered with the static IP address of the PC that runs IPServer software.

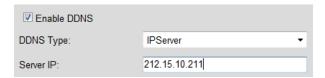

Figure 7.11 IPServer Settings

#### PeanutHull:

- (1) Enter User Name and Password obtained from the PeanutHull website.
- (2) Click Save to save the settings.

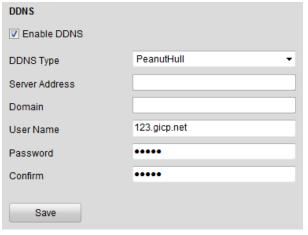

Figure 7.12 PeanutHull Settings

# • HiDDNS:

- (1) Enter the Server Address of the HiDDNS server: www.hik-online.com.
- (2) Enter the **Domain** name of the device. You can register the alias of the device domain name in the HiDDNS server first and then enter the alias to the domain name in the encoder; you can also enter the domain name directly on the encoder to create a new one.

**Note:** If a new alias of the device domain name is defined in the encoder, it will replace the old one registered on the server.

(3) Click Save to save the settings.

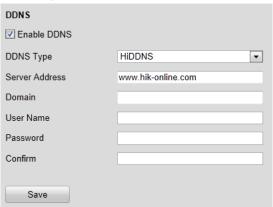

Figure 7.13 HiDDNS Settings

# 7.3.4 Configuring PPPoE Settings

Your device also allows access by Point-to-Point Protocol over Ethernet (PPPoE).

#### Steps:

Click the Remote Configuration > Network Settings > PPPoE Settings to enter the PPPoE settings interface:

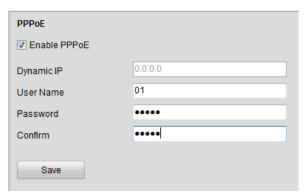

Figure 7.14 PPPoE Settings

- 2. Check the **PPPoE** checkbox to enable this feature.
- 3. Enter User Name, Password, and Confirm Password for PPPoE access.

Note: The User Name and Password should be assigned by your ISP.

4. Click the **Save** button to save and exit.

# 7.3.5 Configuring Email Settings

# Purpose:

The device can be configured to send an Email notification to all designated receivers if an alarm event is detected, e.g., motion detection event, video loss, tamper-proof, etc.

# Before you start

- Before configuring the Email settings, the device must be connected to a local area network (LAN) that
  maintains an SMTP mail server. The network must also be connected to either an intranet or the Internet
  depending on the location of the e-mail accounts to which you want to send notification.
- 2. Please configure the DNS Server settings under **Remote Settings>Network Settings>TCP/IP** before using the Email function.

## Steps:

- Enter the Basic Network Settings (Remote Configuration > Network Settings > TCP/IP) to set the IPv4
  Address, IPv4 Subnet Mask, IPv4 Default Gateway and the Preferred DNS Server.
- 2. Click the **Remote Configuration > Network Settings > Email** to enter the Email settings interface:

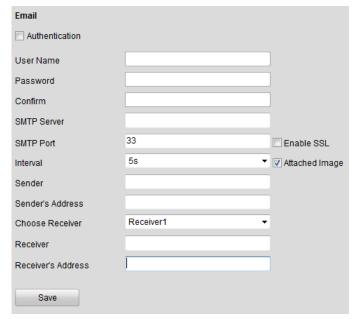

Figure 7.15 Email Settings (1)

3. Configure the following Email settings:

**Authentication** (optional): If your mail server requires authentication, check this checkbox to use authentication to log in to this server and enter the login User Name and Password.

SMTP Server: The SMTP Server IP address or host name (e.g., smtp.263xmail.com).

**SMTP Port:** The SMTP port. The default TCP/IP port used for SMTP is 25.

• Enable SSL: Click the checkbox to enable SSL if required by the SMTP server. When the SSL is enabled, the default TCP/IP port used for SMTP is 465.

Interval: The interval refers to the time between two actions of sending attached pictures.

 Attached Image: Check the checkbox of Attached Image if you want to send email with attached alarm images.

**Sender:** The name of sender.

Sender's Address: The Email address of sender.

Choose Receiver: Select the receiver to which the Email is sent. Up to 3 receivers can be configured.

**Receiver:** The name of user to be notified.

Receiver's Address: The Email address of user to be notified.

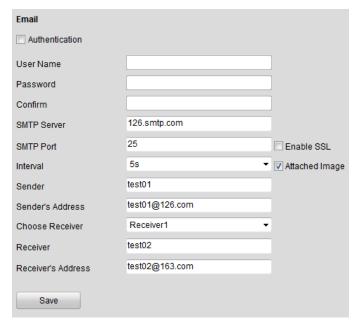

Figure 7.16 Email Settings (2)

4. Click **Save** to save the Email settings.

Please refer to the following sections for more information:

Configure alarm linking methods with **Send Email** on Section 8.4.1 Configuring Motion Detection, Section 8.4.2 Configuring External Alarm Input, Section 8.4.3 Configuring Video Loss Alarm, Section 8.4.4 Configuring Tamper-proof Alarm and Section 8.4.5 Handling Exception.

# 7.3.6 Adding Network Disk

For DS-6700HWI/HFI models, you must configure the network disk before operating the recording, playback or log searching. For other models with SATA disks connected, the configuration of network disk is selectable.

# Before you start:

- 1. The network storage device is available within the network and is properly connected.
- The network storage device is configured with NAS or IP SAN mode (please refer to the User Manual of IP SAN/NAS).

# Steps:

1. Click **Remote Configuration > Network Settings > NetHDD** to enter the NetHDD settings interface.

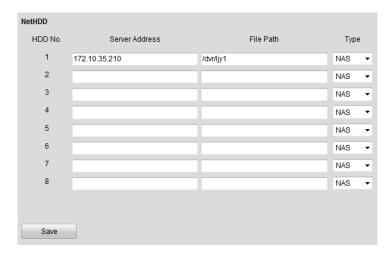

Figure 7.17 Network Disk Settings

- 2. Enter the IP address of the Network Storage System and File Path in the text filed.
- 3. Select the type of Network Storage System to IP SAN or NAS.

**NAS Mode:** Enter the IP address of the storage device, and the default file path is /dvr/share, in which the *share* name is user-defined during creating the DVR of the network storage.

**IP SAN mode:** Enter the IP address of the storage device, and the default file path is *iqn.2004-05.storos.t-service ID*, in which the *service ID* is user-defined during creating the iSCSI volume of the network storage.

- 4. Click the **Save** button to add the configured network disk.
- 5. Initialize the added network disk.
- (1) Click **Remote Configuration > HDD Management** to enter the HDD settings menu, on which you can view the capacity, free space, status, type and property of the added network disk.
- (2) If the status of the network disk is **Uninitialized**, select the disk from the list by checking the checkbox and click the **Init** button to start initializing the disk.
- (3) When the initialization is complete, the status of disk will become **Normal.**

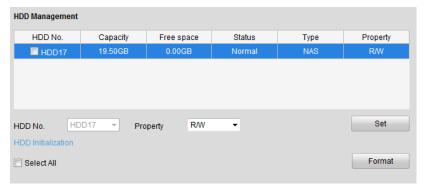

Figure 7.18 Initial Disk

Set the property of the added network disk.
 Select the HDD No., and select the property from the drop-down menu to R/W, Read-only or Redundancy.

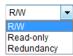

Figure 7.19 Set HDD Property

#### Notes:

- 1. Please refer to the User Manual of IP SAN/NAS for the creation of File Path in the network management.
- 2. Up to 8 NAS disks or IP SAN disk can be connected to the DS-6700.

# 7.3.7 Configuring SNMP Settings

Simple Network Management Protocol (SNMP) is an Internet-standard protocol for managing devices on IP networks. You can use SNMP to get camera status, parameters and alarm related information.

## Before you start:

Before setting the SNMP, please download the SNMP software and manage to receive the device information via SNMP port. By setting the Trap Address, the device can send the alarm event and exception messages to the surveillance center.

*Note:* The SNMP version you select should be the same as that of the SNMP software.

#### Steps:

- 1. Click Remote Configuration > Network Settings > SNMP to enter the SNMP settings interface.
- 2. Check the checkbox to enable SNMP v1 or SNMP v2c, and configure the read SNMP community (default: public), write SNMP community (default: private), tap address (default: empty) and trap port (default: 162). You can also enable both SNMP v1 and SNMP v2c.

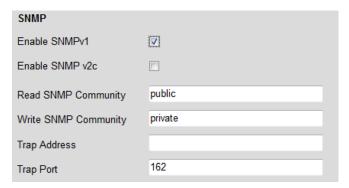

Figure 7.20 SNMP Settings (1)

- 3. When the SNMPv3 is enabled, you can configure the read username (default: public).
  - Note: By default settings, the SNMPv1, SNMP v2c and SNMPv3 are disabled.
- 4. Select the security level to "no auth, no priv", "auth, no priv", "no auth, priv" or "auth, priv".

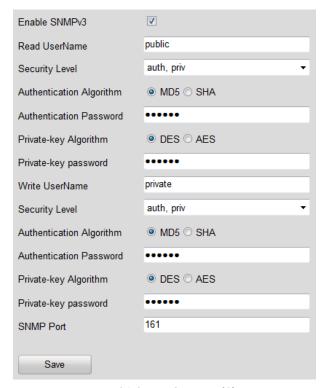

Figure 7.21 SNMP Settings (2)

- 5. (1) When the security level is set to "auth, priv", you can configure the Authentication Algorithm and Private-key Algorithm parameters.
  - (2) When the security level is set to "**no auth, no priv**", you cannot configure the Authentication Algorithm and Private-key Algorithm parameters.
- 6. Set the SNMP port (default: 161).
- 7. Click **Save** to save the above settings.

# 7.3.8 Configuring QoS Settings

## Purpose:

QoS (Quality of Service) can help solve the network delay and network congestion by configuring the priority of data sending. The use of a QoS-aware network can prioritize traffic and thus allow critical flows to be served before flows with lesser priority.

The encoder can mark the data packets for video/audio, event/alarm and management network traffics with different DSCP values which identify different priority levels of data sending.

## Steps:

1. Click **Remote Configuration > Network Settings > QoS** to enter the QoS settings interface:

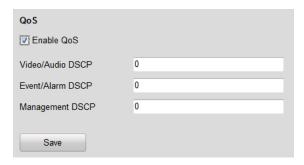

Figure 7.22 QoS Settings

- 2. Check the checkbox to enable the QoS function.
- 3. Enter the DSCP (Differentiated Services Codepoint) value for the video/audio, event/alarm and management traffic. This value is used to mark the traffic's IP header. The DSCP value defines the priority level for the specified type of traffic, for example, how much bandwidth to reserve for it.

The valid value range of the DSCP is 0-63. The higher DSCP value indicates higher priority level.

4. Click **Save** to save the settings.

*Note*: It will ask you to reboot the device to activate the settings.

# 7.3.9 Configuring FTP Settings

## Purpose:

The captured pictures can be uploaded to FTP server.

# Steps:

1. Click **Remote Configuration > Network Settings > FTP** to enter the FTP Settings interface:

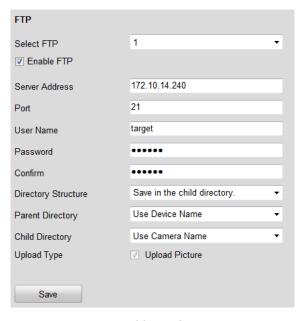

Figure 7.23 FTP Settings

- 2. Check the checkbox of **Enable FTP**.
- Configure the FTP settings, including server address, port, user name, password, directory and upload type.
   Directory: In the Directory Structure field, you can select the root directory, parent directory and child

directory. When the parent directory is selected, you have the option to use the Device Name, Device Number or Device IP for the name of the directory; and when the Child Directory is selected, you can use the Camera Name or Camera No. as the name of the directory.

Upload type: To enable uploading the captured picture to the FTP server.

4. Click **Save** to save the settings.

**Note:** If you want to upload the captured pictures to FTP server, you have to enable the event-triggered snapshot on **Snapshot** page. For detailed information, please refer to *Section 8.3*.

# 7.3.10 Configuring SOCKS Settings

## Purpose:

SOCKet Secure (SOCKS) is an Internet protocol that routes network packets between a client and server through a proxy server. This feature is useful if the encoder is located on a local network behind a firewall, and Email notifications, FTP uploads, alarms, and such need to be sent to a destination outside the local network (such as the Internet). The SOCKS4 and SOCKS5 are supported, of which the SOCKS5 additionally provides authentication so only authorized users may access a server.

#### Steps:

1. Click Remote Configuration > Network Settings > SOCKS to enter the SOCKS Settings interface:

| SOCKS                                          |                                    |                                                                                                    |
|------------------------------------------------|------------------------------------|----------------------------------------------------------------------------------------------------|
| ▼ Enable SOCKS                                 |                                    |                                                                                                    |
| Server                                         | 172.9.11.61                        |                                                                                                    |
| Server Port                                    | 1080                               |                                                                                                    |
| Server Type                                    | SOCKS5 ▼                           |                                                                                                    |
| User Name                                      |                                    |                                                                                                    |
| Password                                       |                                    |                                                                                                    |
| Confirm                                        |                                    |                                                                                                    |
| Local networks<br>(/) to separate ip address a | and network mask, example:192.168. | Use semicolon(;) to separate local networks, use slash 1.2/255.255.255.0;192.168.1.3/255.255.255.0 |
| Save                                           |                                    |                                                                                                    |

Figure 7.24 SOCKS Settings

2. Configure the following settings:

Server: Enter the address of the SOCKS server.

Server Port: Enter the port of the SOCKS server (default: 1080).

**Server Type**: Select the server type to SOCKS4 or SOCKS5. When you select SOCKS5, you can enable the user authentication on the server and then enter the login user name and password here.

**Local networks**: Define the local network segment which does not need to use SOCKS proxy server. You can enter multiple network addresses and use the semicolon (;) to separate them, e.g., 10.0.0.0/255.0.0.0; 172.16.0.0/255.240.0.0.

3. Click **Save** to save the settings.

# 7.3.11 Configuring UPnP<sup>TM</sup> Settings

#### Purpose:

UPnP<sup>TM</sup> can permit the device seamlessly discover the presence of other network devices on the network and establish functional network services for data sharing, communications, etc. If you want to use the UPnP<sup>TM</sup> function to enable the fast connection of the device to the WAN via a router, you should configure the UPnP<sup>TM</sup> parameters of the device.

## Before you start:

If you want to enable the UPnP™ function of the device, you must enable the UPnP™ function of the router to which your device is connected. When the network working mode of the device is set as multi-address, the Default Route of the device should be in the same network segment as that of the LAN IP address of the router.

# Steps:

- 1. Click **Remote Configuration > Network Settings > NAT** to enter the NAT settings interface.
- 2. Check the checkbox to enable the UPnP<sup>TM</sup> function.
- 3. Select the Port Mapping Mode to Auto or Manual.

When you select Auto, the mapping ports can be automatically assigned by the router.

When you select Manual, you should continue Step4 to edit the mapping ports.

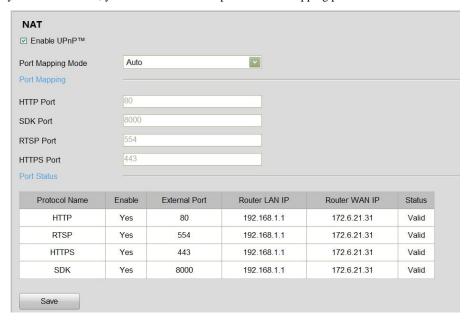

Figure 7.25 UPnP<sup>TM</sup> Settings-Auto

 Configure the HTTP Port (for access by WEB browser), SDK Port Mapping (for access by client software), RTSP Port and HTTPS Port respectively.

## Notes:

- 1) You can use the default port No., or change it according to actual requirements.
- 2) The Ports indicate the port No. for mapping in the router.
- Click Save to save the settings.

After port mapping is successful, you can view the status of the port mapping on the Port Status area.

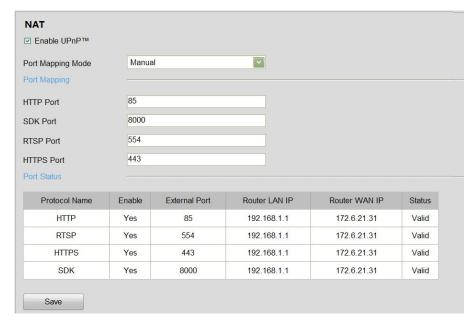

Figure 7.26 UPnP™ Settings-Manual

# 7.3.12 Configuring HTTPS Settings

## Purpose:

HTTPS (Hyper Text Transfer Protocol Secure) ensures the data transferred is encrypted using Secure Socket Layer (SSL) or Transport Layer Security (TLS). HTTPS provides authentication of the web site and associated web server that one is communicating with and create a secure channel over an insecure network. HTTPS URLs begin with "https://" and use port 443 by default.

## Steps:

- 1. Click **Remote Configuration > Network Settings > HTTPS** to enter the HTTPS settings interface.
- 2. Create the self-signed certificate or authorized certificate.

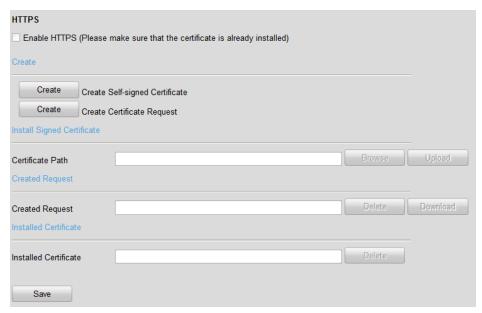

## Figure 7.27 HTTPS Settings

Task1: Create the self-signed certificate

(1) Click the Create button to create the following dialog box.

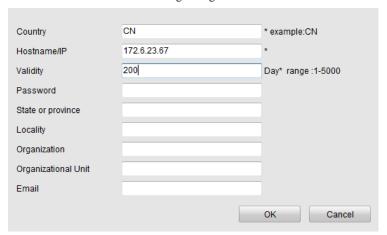

Figure 7.28 Create Self-signed Certificate

- (2) Enter the country, host name/IP, validity and other information.
- (3) Click **OK** to save the settings.

Task2: Create the authorized certificate

- (1) Click the **Create** button to create the certificate request.
- (2) Download the certificate request and submit it to the trusted certificate authority for signature.
- (3) After receiving the signed valid certificate, import the certificate to the device.
- When you have successfully created and installed the certificate, check the checkbox to enable the HTTPS function.

# Note:

After the HTTPS feature is enabled, the system will use the HTTPS login mode by default when you input the IP address (e.g., https://192.0.0.64). You can also input <a href="http://IP address/index.asp">http://IP address/index.asp</a> (e.g., http://192.0.0.64/index.asp) if you want to use HTTP mode to log into the device.

# 7.3.13 Configuring Bonjour Settings

### Purpose:

Bonjour is enabled by default, and the video encoder can be automatically detected by operating systems and clients that support this protocol.

#### Before you start:

Make sure you have installed the Bonjour plug-in on your PC before enabling the Bonjour function. *Steps:* 

1. Click **Remote Configuration > Network Settings > Bonjour** to enter the Bonjour settings interface.

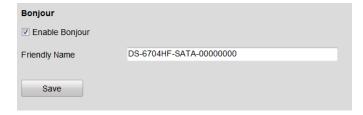

## Figure 7.29 Bonjour Settings

- 2. Check the checkbox to enable the Bonjour function.
- 3. Edit the name of device. The name is shown when the device is detected by the system.
  - *Note:* Only the letters, numbers and "-" can be contained in the name.
- Click Save to save the settings.

# 7.3.14 Configuring IP Address Filter

## Purpose:

You can allow or forbid access by specified IP addresses to the encoder by enabling IP Address Filter.

Up to 256 IP address can be added to the list (allowed/forbidden) by Web Browser.

#### Steps:

 Click Remote Configuration > Network Settings > IP Address Filter to enter the IP address filter settings interface.

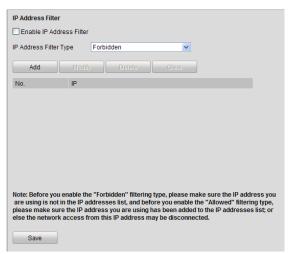

Figure 7.30 IP Address Filter Settings

- 2. Check the checkbox of **Enable IP Address Filter**.
- 3. Select the filter type of IP address to **Allowed** or **Forbidden**.
- 4. Click the **Add** button to add the IP address to be allowed or forbidden.

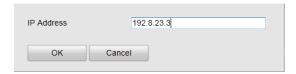

Figure 7.31 Add IP Address

- 5. Click the **Add** button to add the IP address to be allowed or forbidden.
  - Note: Up to 256 IP address can be added to the list (allowed/forbidden) by Web Browser.
- 6. Click **Save** to save the settings.

# 7.3.15 Configuring Multicast Address

# Purpose:

The multicast address can be configured to realize live view for more than the maximum number of cameras through network.

A multicast address spans the Class-D IP range of 224.0.0.0 to 239.255.255.255. It is recommended to use the IP address ranging from 239.252.0.0 to 239.255.255.255.

# Steps:

 Click Remote Configuration > Network Settings > Advanced to enter the multicast address settings interface.

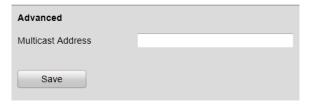

Figure 7.32 Multicast Address Settings

- 2. Enter the multicast address in the text filed.
- 3. Click **Save** to save the settings.

# **Chapter 8 Camera Settings**

# 8.1 Configuring OSD Settings

# 8.1.1 Configuring Display Settings

## Purpose:

You can customize the camera name and time on the screen.

#### Steps.

Click the Remote Configuration > Camera Settings > Display Settings to enter the Display Settings interface:

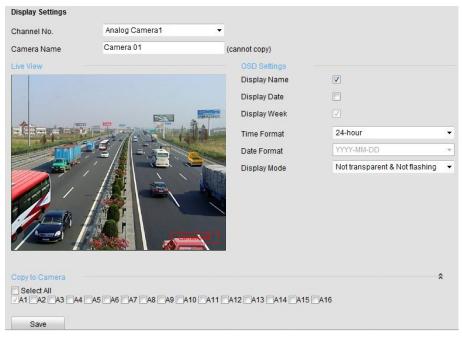

Figure 8.1 Display Settings

- 2. Select the camera from the drop-down list.
- 3. Edit the camera name in the text field of Camera Name.

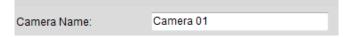

Figure 8.2 Edit Camera Name

- 4. Select the display of camera name, date or week by checking the checkboxes if required.
- 5. Set the time format, date format and OSD display mode by selecting option from the drop-down list.
- 6. On the preview image, you can adjust the OSD location on the screen by moving the text frame.

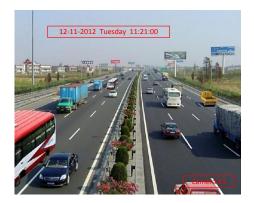

Figure 8.3 Adjust OSD Location

7. If you want to copy the display settings of the current camera to other cameras, spread the **Copy to Camera** panel and select the camera(s) to copy, or click **Select All** to select all cameras.

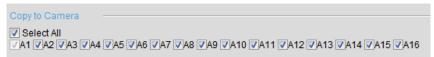

Figure 8.4 Copy to Camera

8. Click **Save** to validate the above settings.

# 8.1.2 Configuring Text Overlay

# Steps:

- Click the Remote Configuration > Camera Settings > Text Overlay Settings to enter the Text Overlay Settings interface.
- 2. Select the camera from the drop-down list.
- Edit the user-defined text content.
   Click the checkbox in the text box below and then input the characters. Up to 8 character strings can be edited.
- 4. Click **Save**, and the edited text is shown on the image.
- 5. On the preview image, you can adjust the Text location on the screen by moving the text frame.

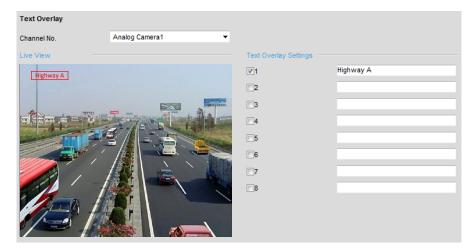

Figure 8.5 Text Overlay Settings

6. If you want to copy the text overlay settings of the current camera to other cameras, spread the **Copy to Camera** panel and select the camera(s) to copy, or click **Select All** to select all cameras.

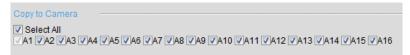

Figure 8.6 Text Overlay Settings

7. Click **Save** to activate the above settings.

# 8.2 Configuring Video Settings

## Steps:

1. Click Remote Configuration > Camera Settings > Video Settings to enter the Video Settings interface:

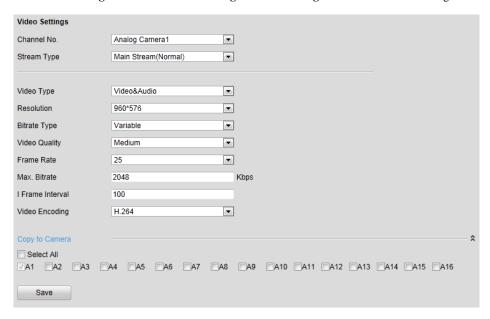

Figure 8.7 Video Settings

- 2. Select the camera from the drop-down list to configure.
- 3. Select the **Stream Type** of the camera to Main Stream (Normal), Main Stream (Event) or Sub Stream.

The main stream is usually for recording and live viewing with good bandwidth, and the sub stream can be used for live viewing when the bandwidth is low. Refer to the *Chapter 7.1 Local Configuration* on changing the main stream to sub stream for live viewing.

4. You can customize the following parameters for the selected Main Stream or Sub Stream:

**Video Type**: Select the video type to video stream, or video & audio composite stream. The audio signal will be recorded only when the **Video Type** is **Video & Audio**.

Resolution: Select the resolution of the video input.

Bitrate Type: Select the bitrate type to constant or variable.

Video Quality: When bitrate type is selected to Variable, 6 levels of video quality can be configured.

Frame Rate: Set the frame rate to 1~30 fps.

The frame rate used to describe the frequency at which a video stream is updated is measured in frames per second (fps). A higher frame rate is advantageous when there is movement in the video stream, as it maintains image quality throughout.

Max. Bitrate: Set the Max. bitrate to 32~8192 Kbps.

**I Frame Interval:** Set the I frame interval to 1~ 400 (frames). The higher value results in lower video quality.

Video Encoding: Select the video encoding standard to H.264, MPEG2, MPEG4 or MJPEG.

**Note:** When the MJPEG video encoding standard is selected, the frame rate can be set to 1~15fps and the max. bitrate is not configurable.

5. If you want to copy the display settings of the current camera to other cameras, spread the Copy to Camera

panel and select the camera(s) to copy, or click Select All to select all cameras.

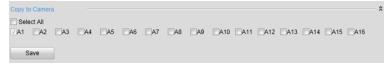

Figure 8.8 Copy to Camera

Click Save to save the above settings.

# 8.3 Configuring Snapshot Settings

## Purpose:

You can configure the scheduled snapshot and event-triggered snapshot. The captured picture can be stored in the HDD, SD card (if supported) or the netHDD. You can also upload the event-triggered snapshots to a FTP server. *Steps:* 

1. Click **Remote Configuration > Camera Settings > Snapshot** to enter the Snapshot settings interface:

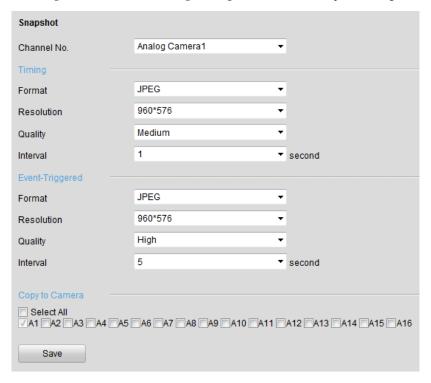

Figure 8.9 Snapshot Settings

- 2. Select the channel No. from which the pictures to be captured.
- Configure the timing snapshot and the event-triggered snapshot parameters, including the format, resolution, quality and the interval between two snapshots.
- 4. Select the channel (s) you want to copy the same settings if needed.
- 5. Click **Save** to save the settings.

## Notes:

- 1. The timing snapshots are stored in HDD, SD card (if supported) or netHDD. The event-triggered snapshots can be uploaded to FTP.
- 2. You should check the Upload to FTP checkbox in Motion Detection Settings or Alarm Input

interface. Please refer to Step 3 in Section 8.4.1 Configuring Motion Detection or Step 4 in Section 8.4.2 Configuring External Alarm Input.

3. Please refer to Section 7.3.9 Configuring FTP Settings for more details to configure FTP parameters.

# 8.4 Configuring and Handling Alarms

## Purpose:

This section explains how to configure the network camera to respond to alarm events, including Motion Detection, External Alarm Input, Video Loss, Tamper-proof and Exception. And the alarm events can trigger the alarm actions, such as Notify Surveillance Center, Send Email and Trigger Alarm Output.

# **8.4.1 Configuring Motion Detection**

Motion detection is a feature which can alert the personnel and record the video for the motion occurred in the surveillance scene.

# Steps:

Set the Motion Detection Area

## Steps:

- Click Remote Configuration> Camera Settings> Motion Detection to enter the motion detection settings interface.
- (2) Select the camera to configure the motion detection.
- (3) Check the checkbox of Enable Motion Detection.

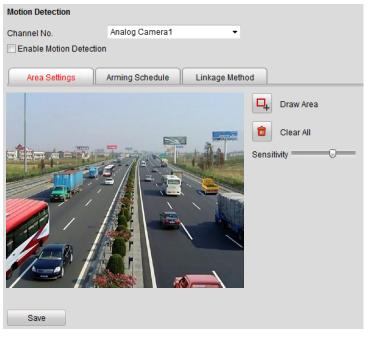

Figure 8.10 Motion Detection Settings

(4) Click the Draw Area button. Draw motion detection area by clicking and dragging the mouse in

the live video image.

Note: You are allowed to draw 8 motion detection areas in the same image.

(5) Click the Stop Drawing button to finish drawing.

You can click the Clear All button to clear all areas.

(6) Move the slide bar Sensitivity: to set the sensitivity of the camera.

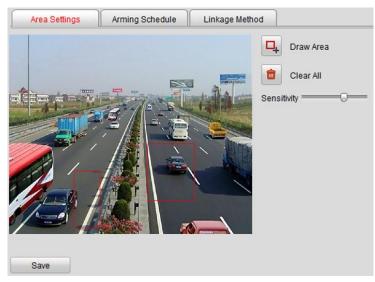

Figure 8.11 Motion Detection-Area Settings

(7) Click **Save** button to save the settings.

# 2. Set the Arming Schedule for Motion Detection

## Steps:

(1) Click the **Arming Time** tab.

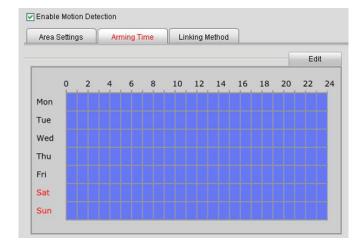

Figure 8.12 Motion Detection-Arming Time Settings

(2) Click the Edit button to edit the arming schedule.

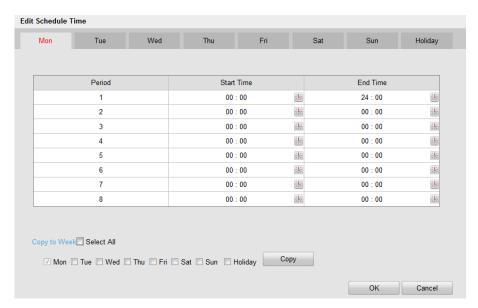

Figure 8.13 Motion Detection-Edit Arming Schedule

#### Notes:

- 1. The time of each segment can't be overlapped. Up to 8 segments can be configured for each day.
- 2. The **Holiday** option is available in the Schedule dropdown list when you have enabled holiday schedule in **Holiday settings**.
- (3) Choose the day you want to set the arming schedule.
- (4) Click the button to set the time period for the arming schedule.
- (5) After you set the arming schedule, you can copy the schedule to other days.(Optional)
- (6) Click **OK** button to save the settings.

# 3. Set the Alarm Actions Taken for Motion Detection

## Purpose:

You can specify the alarm type when an event is triggered.

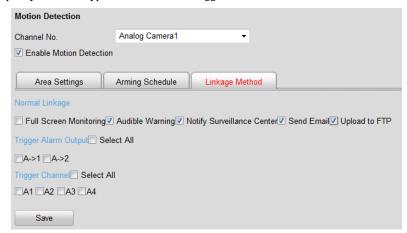

Figure 8.14 Motion Detection-Linking Method

## Steps:

- (1) Click the Linkage Method tab to enter the setting interface.
- (2) Select the alarming linkage method(s) including Audible Warning, Notify Surveillance Center, Send Email and Upload to FTP.

## • Audible Warning

Trigger an audible beep when an alarm is detected.

Note: The DS-6701/6704HWI and DS-6701/6704HFI models provide no audio beep.

#### • Notify Surveillance Center

Send an exception or alarm signal to remote alarm host when an event occurs. The alarm host refers to the PC installed with Remote Client.

#### Send Email

Send an email with alarm information to a user or users when an event occurs.

**Note:** To send the Email when an event occurs, you need to go to the network setting interface to set the related parameters. Refer to *Section7.3.5 Configuring Email Settings*.

# Upload to FTP

Capture the image when an alarm is triggered and upload the picture to a FTP server.

(3) Select the channel you want to trigger an external alarm output when a motion detection event occurs.

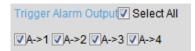

Figure 8.15 Motion Detection-Trigger Alarm Output

**Note:** To trigger an external alarm output when an event occurs, you need to go to the Alarm Output Settings interface to set the related parameters.

 Click Remote Configuration> Alarm Settings> Alarm Output to enter the Alarm Output Settings interface.

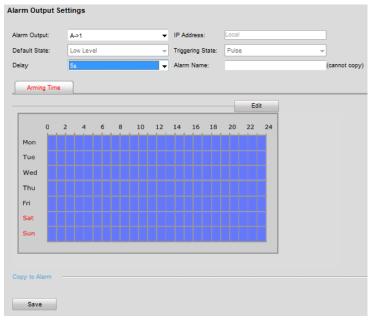

Figure 8.16 Motion Detection-Alarm Output Settings

- 2) Select one alarm output channel in the **Alarm Output** drop-down list.
- 3) The Delay time can be set to 5sec, 10sec, 30sec, 1min, 2min, 5min, 10min or Manual. The

Delay refers to the time duration that the alarm output remains in effect after alarm occurs.

Note: If you choose Manual, you need to manually disable the alarm output.

4) Click **Edit** to enter the **Edit Schedule Time** interface. The time schedule configuration is the same as the Setting of the Arming Schedule for Motion Detection. Refer to *Step 2 Set the Arming Schedule for Motion Detection* in *Section 8.4.1 Configuring Motion Detection*.

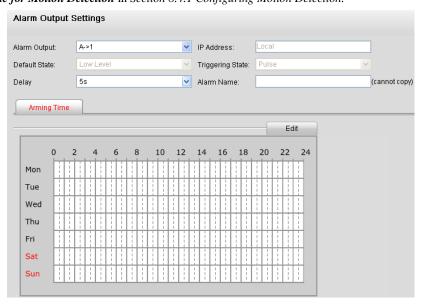

Figure 8.17 Motion Detection-Alarm Output Settings

- 5) Return to the Alarm Output Settings interface and click **Save** to save the settings.
- (4) Select the channel you want to trigger recording when a motion detection event occurs.

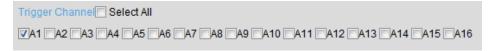

Figure 8.18 Motion Detection-Alarm Linked Recording

(5) Click **Save** to save the settings of linking method motion detection.

# 8.4.2 Configuring External Alarm Input

## Steps:

- 1. Click Remote Configuration> Alarm Settings> Alarm Input to enter the Alarm Settings interface.
- Choose the alarm input number and the Alarm Type. The alarm type can be NO (Normally Open) and NC (Normally Closed).

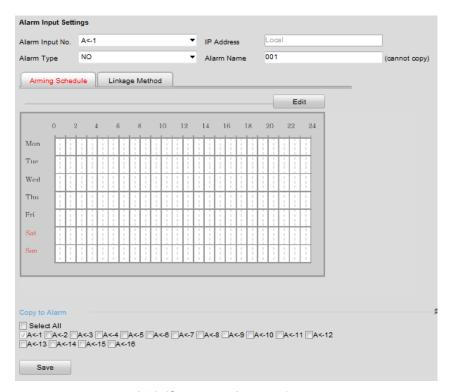

Figure 8.19 Alarm Input Settings-Arming Time

- 3. Set the arming schedule for the alarm input. Refer to *Step 2 Set the Arming Schedule for Motion Detection* in *Section 8.4.1 Configuring Motion Detection*.
- 4. Click the **Linkage Metho**d tab to set the actions taken for the alarm input. Refer to *Step 3 Set the Alarm Actions Taken for Motion Detection* in *Section 8.4.1 Configuring Motion Detection*.

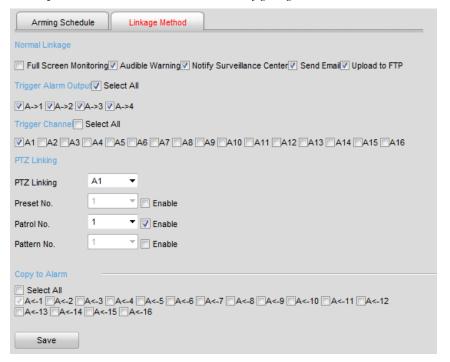

Figure 8.20 Alarm Input Settings-Linking Method

5. You can also choose the PTZ linking for the alarm input if your camera is installed with a pan/tilt unit.

- (1) Choose the PTZ Linking channel.
- (2) Check the relative checkbox to enable Preset Calling, Patrol Calling or Pattern Calling.
- 6. You can copy your settings to other alarm inputs.
- 7. Click **Save** to save the settings.

# 8.4.3 Configuring Video Loss Alarm

## Steps:

1. Click Remote Configuration> Camera Settings> Video Loss to enter the video loss alarm setting interface.

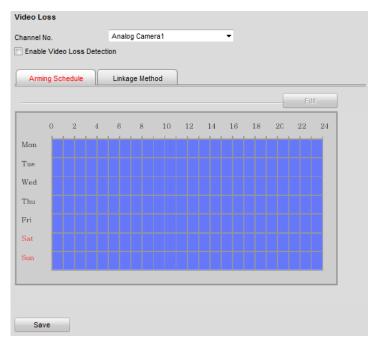

Figure 8.21 Video Loss Alarm Settings

- 2. Select the camera to configure the video loss alarm.
- 3. Check the checkbox of **Enable Video Loss**.
- 4. Click **Edit** to edit the arming schedule for video loss detection. The arming schedule configuration is the same as the Setting of the Arming Schedule for Motion Detection. Please refer to *Step 2* **Set the Arming Schedule for Motion Detection** in *Section 8.4.1 Configuring Motion Detection*.
- 5. Click the **Linkage Method** tab to set the actions taken for the video loss alarm. Please refer to *Step 3* **Set the Alarm Actions Taken for Motion Detection** in *Section 8.4.1 Configuring Motion Detection*.

# 8.4.4 Configuring Tamper-proof Alarm

#### Purpose:

If you enable this function, an alarm will be triggered when the image of camera is tampered with.

# Steps:

1. Click **Remote Configuration> Camera Settings> Tamper-proof** to enter the Tamper-proof Settings interface.

Tamper-proof

Channel No. Analog Camera1

✓ Enable Tamper-proof

Area Settings Arming Schedule Linkage Method

□ Draw Area

□ Clear All

Sensitivity □

2. Select the camera to configure the tamper-proof detection alarm.

Figure 8.22 Tamper-proof Alarm Settings

3. Click checkbox of Enable Tamper-proof.

Save

- 4. Set the tamper-Proof area. Please refer to Step 1 Set the Motion Detection Area in Chapter 8.3.1.
- 5. Click **Edit** to edit the arming schedule for tamper-proof. The arming schedule configuration is the same as the Setting of the Arming Schedule for Motion Detection. Please refer to Step 2 Set the Arming Schedule for Motion Detection in Section 8.4.1 Configuring Motion Detection.
- 6. Click the **Linkage Method** tab to set the actions taken for the tamper-proof alarm. Please refer to *Step 3* **Set the Alarm Actions Taken for Motion Detection** in *Section 8.4.1 Configuring Motion Detection*.

# 8.4.5 Handling Exception

The exception type can be HDD full, HDD error, network disconnected, IP address conflict, illegal access, video standard mismatch, video signal exception, record/capture exception and video resolution mismatch.

**Note:** When the selected resolution under **Remote Configuration > Camera Settings > Video Settings** and the actual video input resolution are mismatched, the exception alarm will occur. Please refer to *Section 8.2 Configuring Video Settings*.

# Steps:

- 1. Click **Remote Configuration> Exception** to enter the Exception Settings interface.
- 2. Check the checkbox to set the actions taken for the Exception alarm. Please refer to Step 3 Set the Alarm Actions Taken for Motion Detection in Section 8.4.1 Configuring Motion Detection.

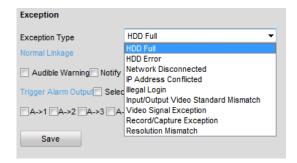

Figure 8.23 Handling Exceptions

3. Click **Save** to save the settings.

# 8.5 Configuring Privacy Mask

## Purpose:

Privacy Mask enables you to cover certain areas on the video of the channel to prevent your privacy from live viewing and recording.

#### Steps.

- Click Configuration>Remote Configuration>Camera Settings>Privacy Mask to enter the privacy mask settings interface.
- 2. Select the camera to configure privacy mask.
- 3. Check the checkbox of Enable Privacy Mask to enable this function.

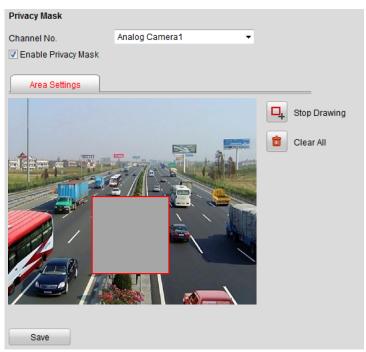

Figure 8.24 Privacy Mask Settings

- 4. Click the Draw Area button.
- 5. Draw the mask area by clicking and dragging the mouse in the live video image.

Note: Up to 4 privacy mask areas can be configured.

6. When finishing the area setting, click the Stop Drawing button to finish drawing.

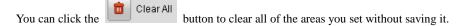

Click Save to save the settings.

# 8.6 Configuring RS-232/485 Settings

# 8.6.1 RS-232 Settings

Note: The DS-6701HWI-HFI models provide no RS-232 serial port.

#### Purpose

The RS-232 serial port can be used for the configuration by the serial port management tools.

## Steps:

1. Click Remote Configuration> Serial Port Settings> 232 Serial Port to enter RS-232 port setting interface:

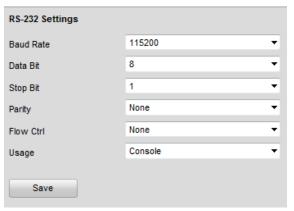

Figure 8.25 RS-232 Port Settings

**Note:** If you want to connect the encoder by the RS-232 port, the parameters of the RS-232 should be exactly the same with the parameters you configured here.

2. Click **Save** to save the settings.

# **8.6.2** RS-485 Settings

## Purpose:

The RS-485 serial port is used to control the PTZ of the camera. The configuring of the PTZ parameters should be done before you control the PTZ unit.

## Steps:

1. Click Remote Configuration> Serial Port Settings> 485 Serial Port to enter RS-485 port setting interface:

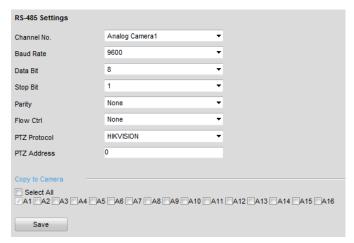

Figure 8.26 RS-485 Port Settings

2. Set the RS-485 parameters.

By default, the Baud Rate is set as 9600, the Data Bit as 8, the Stop Bit as 1 and the Parity and Flow Control as None.

*Note:* The Baud Rate, Address and PTZ Protocol parameters should be exactly the same as the parameters of the connected PTZ camera.

3. Click **Save** to save the settings.

# **Chapter 9 Record/Capture Settings**

# Before you start

Make sure the Encoder is connected with HDD (for DS-6700HWI/HFI-SATA) or network disk, and the HDD or network disk has been initialized for the first time to use.

Two record/capture types can be configured: Manual and Scheduled. The following section introduces the configuration of scheduled record/capture.

# 9.1 Configuring Holiday Settings

#### Purpose:

You may want to have different plan for recording on holiday. Follow the steps to configure the record schedule on holiday.

#### Steps:

1. Click Remote Configuration> Camera Settings> Holiday Settings to enter holiday settings interface.

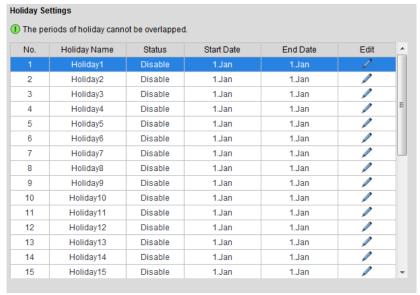

Figure 9.1 Holiday Settings

- 2. Select an item from the list and click / to edit the holiday.
  - (1) Edit the holiday name.
  - (2) Check the checkbox to enable holiday.
  - (3) Select the holiday type from the dropdown list to by month, by week or by date.
  - (4) Set the start and end date.
  - (5) Click **OK** to save the settings and back to the Holiday Settings interface.

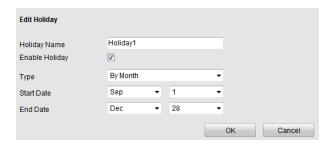

Figure 9.2 Edit Holiday

- 3. You can check the finished holiday settings on the list.
- 4. Repeat the same steps to edit other holidays. Up to 32 holidays can be configured.

| No. | Holiday Name | Status  | Start Date | End Date | Edit | A |
|-----|--------------|---------|------------|----------|------|---|
| 1   | Holiday1     | Enable  | 1.Sep      | 28.Dec   |      |   |
| 2   | Holiday2     | Disable | 1.Jan      | 1.Jan    |      |   |
| 3   | Holiday3     | Disable | 1.Jan      | 1.Jan    |      |   |

Figure 9.3 List of Holidays

*Note:* The **Holiday** option is available in the Schedule dropdown list when you have enabled holiday schedule in **Holiday settings**.

# 9.2 Configuring Scheduled Record/Capture

# Steps:

- Click Remote Configuration> Camera Settings> Schedule Settings to enter record schedule settings
  interface.
- 2. Select the camera to configure the record / capture schedule.
- 3. Click the **Record** or **Capture** tab.
- Check the checkbox of Enable Record Schedule or Enable Capture Schedule to enable the record/capture schedule.

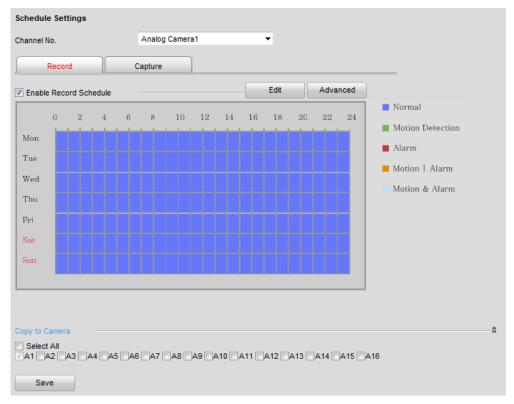

Figure 9.4 Schedule Settings Interface

- 5. Click **Edit** to enter the Edit Schedule interface.
- 6. Choose the day in a week to configure scheduled record/capture.

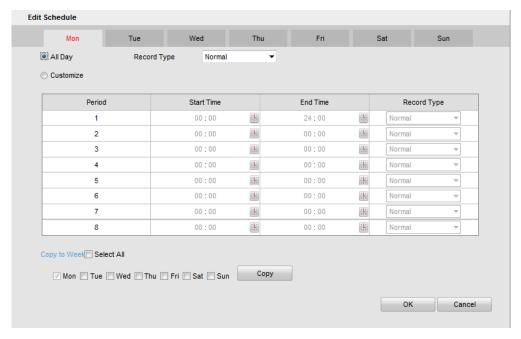

Figure 9.5 Edit Schedule

- 1) Configure All Day or Customized period record/capture:
- If you want to configure the all-day record/capture, please check the **All Day** checkbox.
- If you want to record/capture in different time sections, check the Customize checkbox. Set the Start

#### Time and End Time of each period.

Note: The time of each period can't be overlapped. Up to 8 periods can be configured.

 Select a Record Type or Capture Type. The record/capture type can be Normal, Motion, Alarm, Motion & Alarm, and Motion | Alarm.

#### Normal

If you select **Normal**, the video will be recorded / captured automatically according to the time of the schedule

## Record/Capture Triggered by Motion Detection

If you select **Motion**, the video will be recorded / captured when the motion is detected.

Besides configuring the record/capture schedule, you have to set the motion detection area and check the checkbox of **Trigger Channel** on the **Linkage Method** of **Motion Detection** settings interface. Refer to the *Step 1 Set the Motion Detection Area* in the *Section 8.4.1 Configuring Motion Detection*.

## Record/Capture Triggered by Alarm

If you select Alarm, the video will be recorded / captured when the alarm is triggered.

Besides configuring the record / capture schedule, you have to set the **Alarm Type** and check the checkbox of **Trigger Channel** on the **Linkage Method** of **Alarm Input Settings** interface.

## • Record/Capture Triggered by Motion & Alarm

If you select **Motion & Alarm**, the video will be recorded / captured when the motion and alarm are triggered at the same time.

Besides configuring the record/capture schedule, you have to configure the settings on the **Motion Detection** and **Alarm Input Settings** interfaces.

## Record/Capture Triggered by Motion | Alarm

If you select **Motion | Alarm**, the video will be recorded/captured when the alarm is triggered or the motion is detected.

Besides configuring the record/capture schedule, you have to configure the settings on the **Motion Detection** and **Alarm Input Settings** interfaces.

- 3) Check the checkbox of **Select All** and click **Copy** to copy settings of this day to the whole week. You can also check any of the checkboxes before the date and click **Copy**.
- 4) Click **OK** to save the settings and exit the **Edit Schedule** interface.
- 7. Click **Advanced** to configure advanced record parameters.
  - **Pre-Record:** The Pre-Record time can be configured as No Pre-Record, 5 s, 10 s, 15 s, 20 s, 25 s or 30 s.
  - Post Record: The Post Record time can be configured as 5 s, 10 s, 30 s, 1 min, 2 min, 5 min or 10 min.

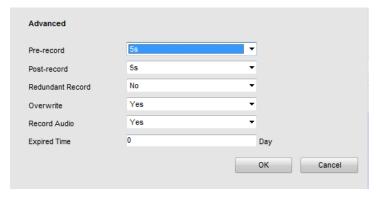

Figure 9.6 Edit Schedule

8. If you want to copy the display settings of the current camera to other cameras, spread the **Copy to Camera** panel and select the camera(s) to copy, or click **Select All** to select all cameras.

Copy to Camera

Select All
A1 VA2 VA3 VA4 VA5 VA6 VA7 VA8 VA9 VA10 VA11 VA12 VA13 VA14 VA15 VA16

Figure 9.7 Copy to Camera

9. Click **Save** to validate the above settings.

# **Chapter 10 Playback**

## Purpose:

The recorded video files can be remotely played back through the WEB browser.

## Steps:

1. Click **Playback** on the menu bar to enter playback interface:

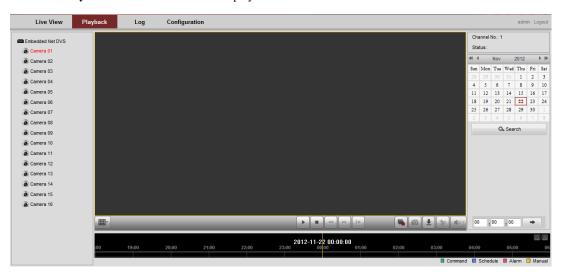

Figure 10.1 Playback Page

- 2. Click the camera from the device list for playback.
- 3. Select the date from the calendar and click **Search**.

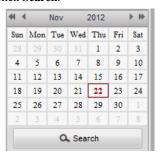

Figure 10.2 Select Date for Search

4. Click the **Play** button to play the video file searched on the current date.

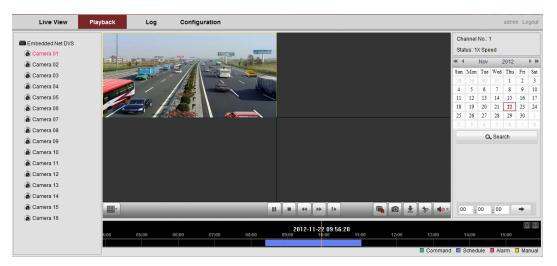

Figure 10.3 Playback Page

5. Use the buttons on the toolbar to operate in playback mode

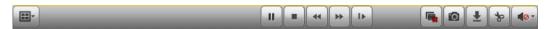

Figure 10.4 Playback Toolbar

Table 10.1 Description of Toolbar

| Button        | Operation                      | Button | Operation                         |
|---------------|--------------------------------|--------|-----------------------------------|
| =-            | Select window-division mode    | ► II   | Play/Pause                        |
|               | Stop playing                   | *      | Slow forward                      |
| ( <b>**</b> ) | Fast forward                   | I b    | Play by single frame              |
|               | Stop all channels from playing |        | Capture pictures in playback mode |
| •             | Download video files           | *      | Start/Stop clipping video files   |
| 48 -          | Audio on/off                   |        |                                   |

6. You can also drag the progress bar with the mouse to locate the exact playback point. You can also input the time and click button to locate the playback point.

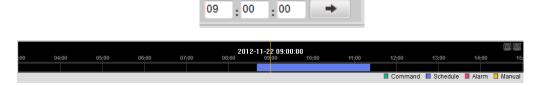

Figure 10.5 Progress Bar

The color of the video on the progress bar stands for the different video types .

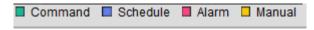

Figure 10.6 Progress Bar

# **Chapter 11 Managing User Accounts**

Click **Remote Configuration>Remote Configuration>User Management** to enter the User Information interface:

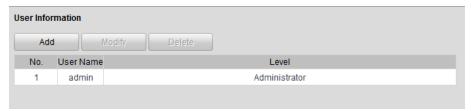

Figure 11.1 User Information Interface

The admin user is allowed to create normal users. And up to 31 users can be created.

# 11.1 Adding a User

### Steps:

- 1. Click **Add** to enter the Add user interface.
- 2. Input the **User Name** and **Password**, and confirm the password.
- Select the Level to Operator or User.

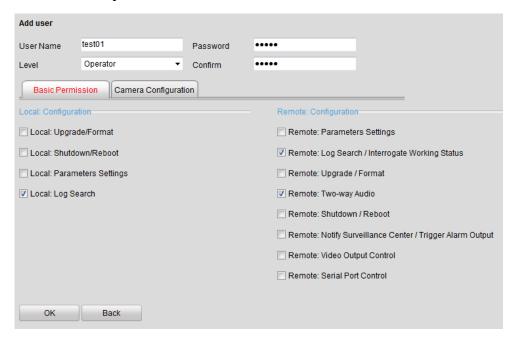

Figure 11.2 Add a User

Different user level is given with different permissions:

• Operator: The *Operator* user level has permission of Local Log Search in Local Configuration, Remote Log Search and Two-way Audio in Remote Configuration and all operating permission in Camera Configuration.

- User: The Guest user has permission of Local Log Search in Local Configuration, Remote Log Search in Remote Configuration and only has the local/remote playback in the Camera Configuration.
- Configure the user permissions for the created user account, including the Basic Permission and Camera Operation.
- 5. Click **OK** to finish the user addition.

# 11.2 Modifying a User

### Steps:

1. Select a user account from the list on the User Information interface to be modified.

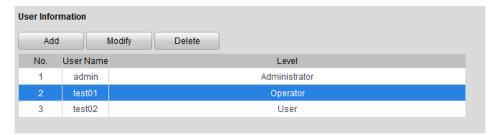

Figure 11.3 Select a User

2. Click **Modify** to enter the setting interface.

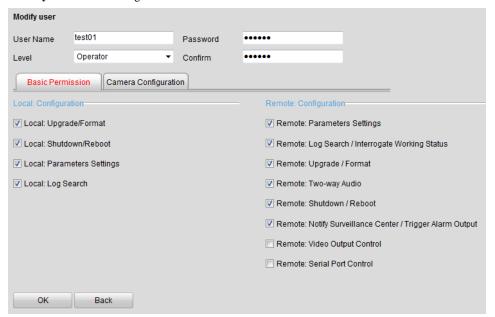

Figure 11.4 Modify a User

- 3. Modify the User Name, Password and then select User type.
- 4. Configure the user permission for the user, including the Basic Permission and Camera Operation.
- 5. Click **OK** to finish the user modification.

Note: You need the admin password to modify the admin user.

# 11.3 Deleting a User

# Steps:

- 1. Select a user account from the list on the User Information interface to be deleted.
- 2. Click **Delete**, and the information box will pop up:

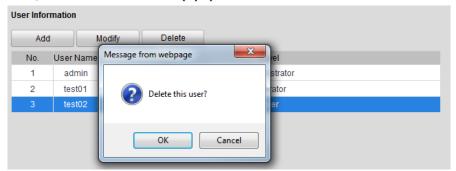

Figure 11.5 Delete a User

3. Click **OK** to delete the selected user account.

# **Chapter 12 Log Search and Maintenance**

# 12.1 Log Search

#### Purpose

The operation, alarm, exception and information of the device can be stored in log files, which can be viewed and exported at any time.

#### Before you start

The Log function can be realized only when the Encoder is connected with HDD (for DS-6700HWI/HFI-SATA) or network disk. And make sure the HDD or network disk has been initialized for the first time to use. Please refer to *Section 7.3.6 Adding Network Disk* for details.

#### Steps:

- 1. Click **Log** on the menu bar to enter the Log interface.
- 2. Set the log search conditions to refine your search, including the Major Type, Minor Type, Start Time and End Time.
- 3. Click the **Search** button to start searching log files.
- 4. The matched log files will be displayed on the list shown below.

Note: Up to 100 log files can be displayed each time.

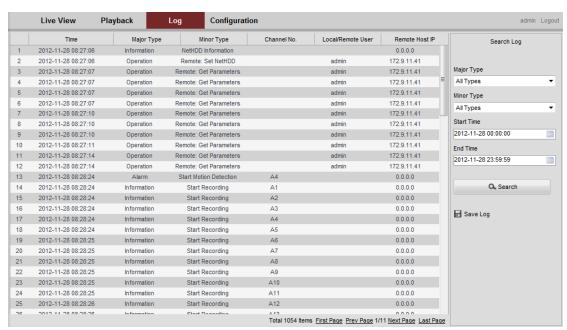

Figure 12.1 Log Search Interface

5. You can click the Save Log button to save the searched log files to local directory.

# 12.2 Viewing Device Information

Click **Remote Configuration > Device Parameters > Device Information** to enter the Device Information interface of the encoder:

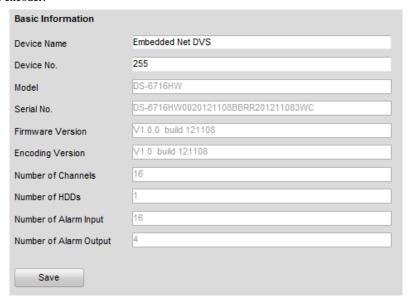

Figure 12.2 Device Information

You can edit the Device Name and Device No., and view the device information, including Model, Serial No.,

 $Firmware/Encode\ Version,\ Number\ of\ Channels,\ Number\ of\ HDDs,\ and\ Number\ of\ Alarm\ Input\ /\ Output.$ 

# 12.3 Maintenance

Click **Remote Configuration > Maintenance** to enter the Maintenance interface of the encoder:

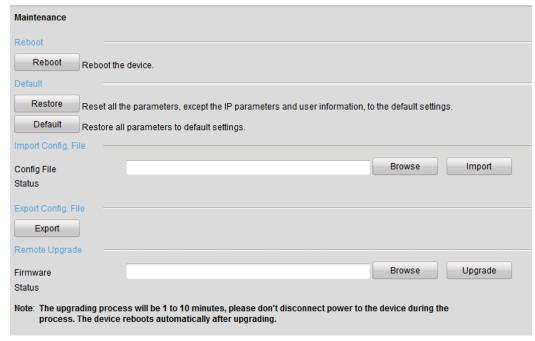

Figure 12.3 Maintenance Page

# 12.3.1 Restarting the Device

On the **Maintenance> Reboot** interface, click **Reboot** to enter the following message box:

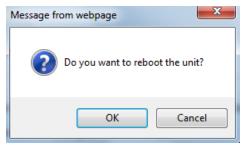

Figure 12.4 Reboot the Device

Click **OK** to reboot the device or **Cancel** to cancel the operation.

# 12.3.2 Restoring Default Settings

On the **Maintenance> Default** interface, click **Restore or Default** to restore device parameters to the factory settings.

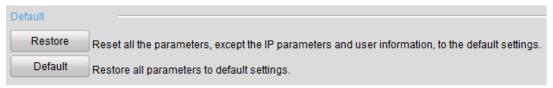

Figure 12.5 Restore Default Settings

- By selecting the Restore button, the device restores the default settings for the parameters except the IP address, subnet mask, gateway and port.
- By selecting the **Default** button, the device restores the default settings for all parameters.

On the pop-up message box, click **OK** to restore and reboot the device to validate the settings.

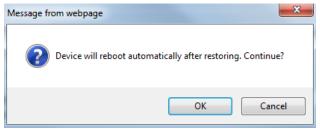

Figure 12.6 Pop-up Message Box

# 12.3.3 Importing/Exporting Configuration Files

The configuration files of the device can be exported to local device for backup; and the configuration files of one device can be imported to multiple device devices if they are to be configured with the same parameters.

 On the Maintenance> Import Config File interface, click Browse to select the file from the selected backup device and then click the Import button to import a configuration file.

*Note:* After having finished the import of configuration files, the device will reboot automatically.

 On the Maintenance> Export Config File interface, click the Export button to export configuration files to the selected local backup device.

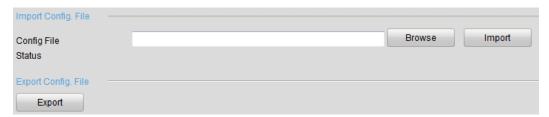

Figure 12.7 Import/Export Config Files

# 12.3.4 Upgrading the System

On the **Maintenance> Remote Upgrade** interface, click **Browse** to select the local update file and then click **Upgrade** to start remote upgrade.

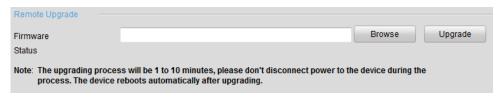

Figure 12.8 Remote Upgrade

# **Chapter 13 FAQ**

# • Why cannot ping the Encoder?

Please refer to Chapter 3 to configure the device's IP being in the same segment as your PC, and check the cable and switch.

## • Why the transparent channel has been set, but the encoder still cannot receive data?

- 1. Check if RS-232 has been set as transparent channel first.
- 2. Check the connection of encoder.

## • Why cannot add encoder with software?

- 1. Check the encoder IP.
- 2. Make sure the cable is connected.
- 3. User name and password of encoder are correct.

# • Why cannot control the connected PTZ camera or speed dome through the encoder?

- 1. Check the RS-485 connection of the device with the PTZ camera or dome.
- 2. Check whether the PTZ address, protocol and baud rate of the device are set to be the same with the connected camera or speed dome.

# • Why cannot view the video image through IE browser?

- 1. Check the network connection.
- 2. Check the user name and password of encoder are entered correctly.
- 3. Check the port of encoder is entered correctly.